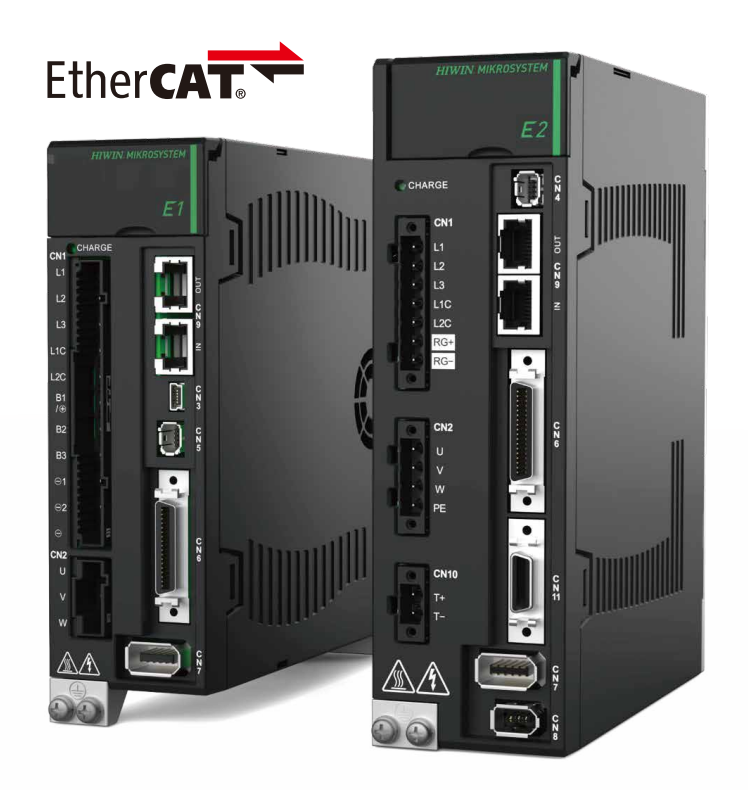

# **Application Note**

E 系列 EtherCAT 驅動器搭配 OMRON Sysmac Studio

> www.hiwinmikro.tw MD39UC01-2307\_V1.0

### **修訂紀錄**

手冊版次資訊亦標記於手冊封面右下角。

### MD39UC01-2307\_V1.0

手冊版次

發行年份與月份

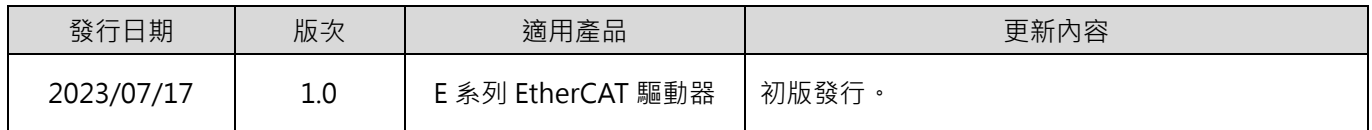

### **相關文件**

透過相關文件,使用者可快速了解此手冊的定位,以及各手冊、產品之間的關聯性。詳細內容請至本公司官 網→下載中心→手冊總覽閱覽 ([https://www.hiwinmikro.tw/Downloads/ManualOverview\\_TC.htm](https://www.hiwinmikro.tw/Downloads/ManualOverview_TC.htm) ) ·

本手冊詳細說明 E 系列 EtherCAT 驅動器搭配 OMRON NJ 與 NX 系列 PLC 時, PLC 軟體 Sysmac Studio 的操作。欲瞭解 E 系列驅動器的詳細資訊,請參閱相關的使用者手冊。

### **軟硬體規格**

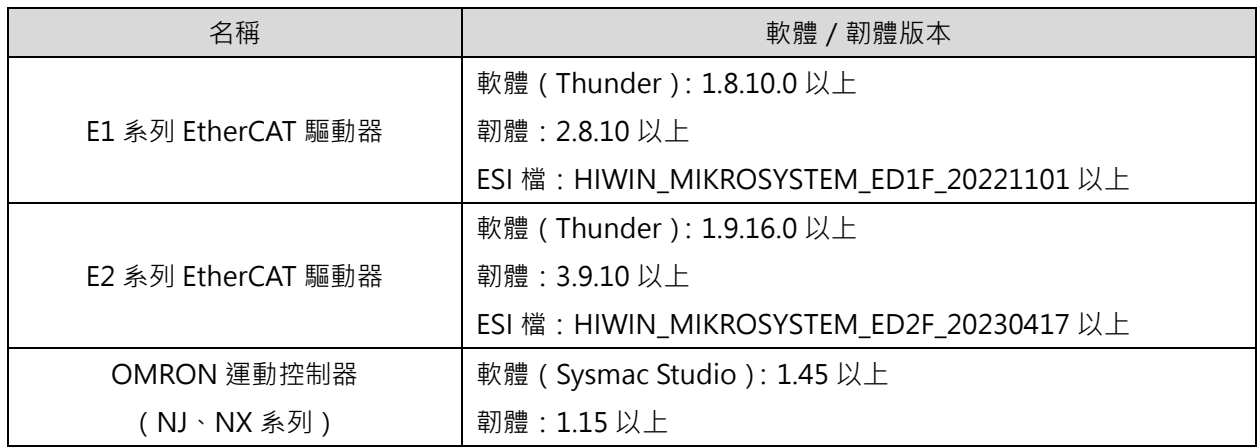

### 目錄

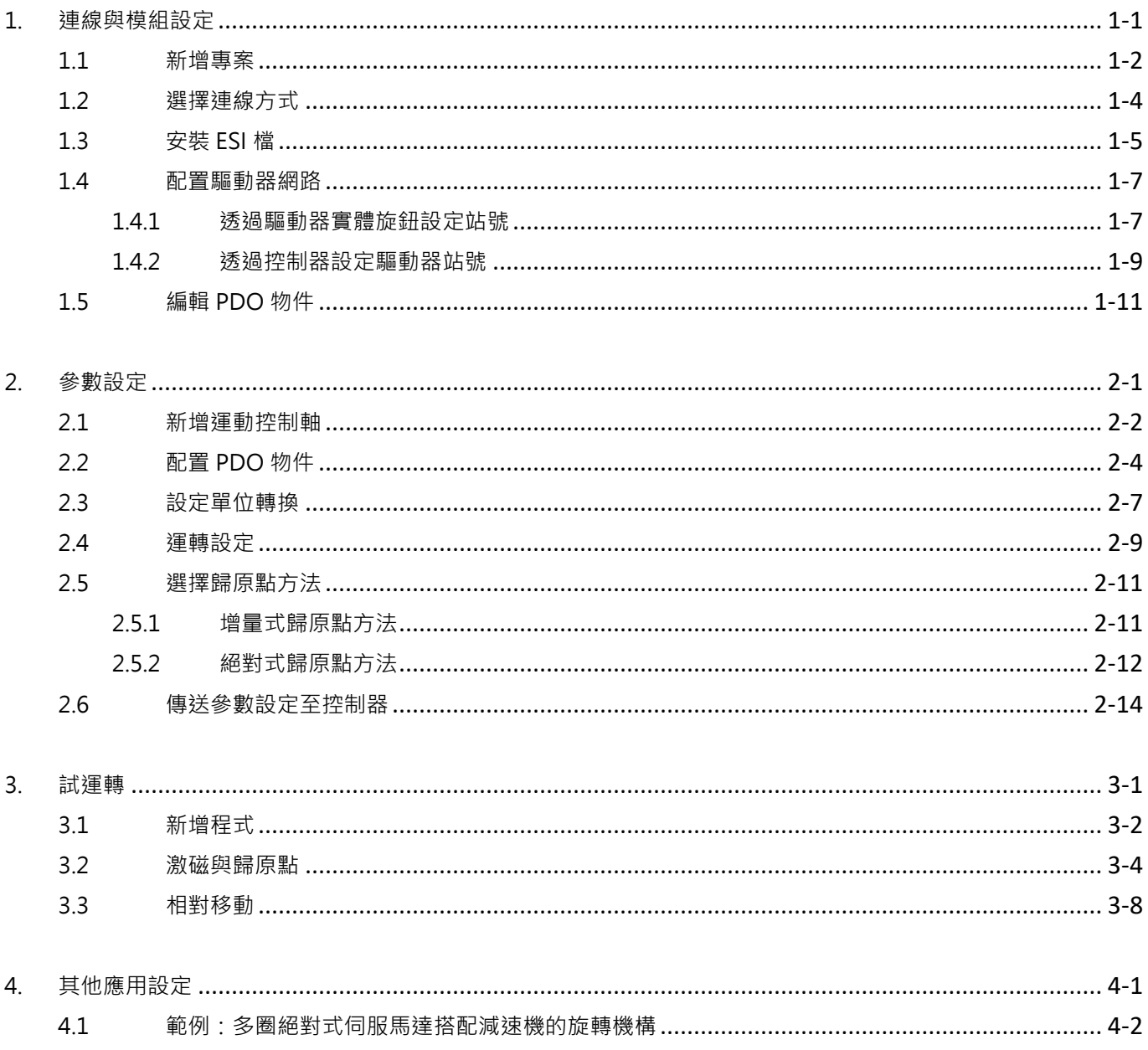

### <span id="page-6-0"></span>1. 連線與模組設定

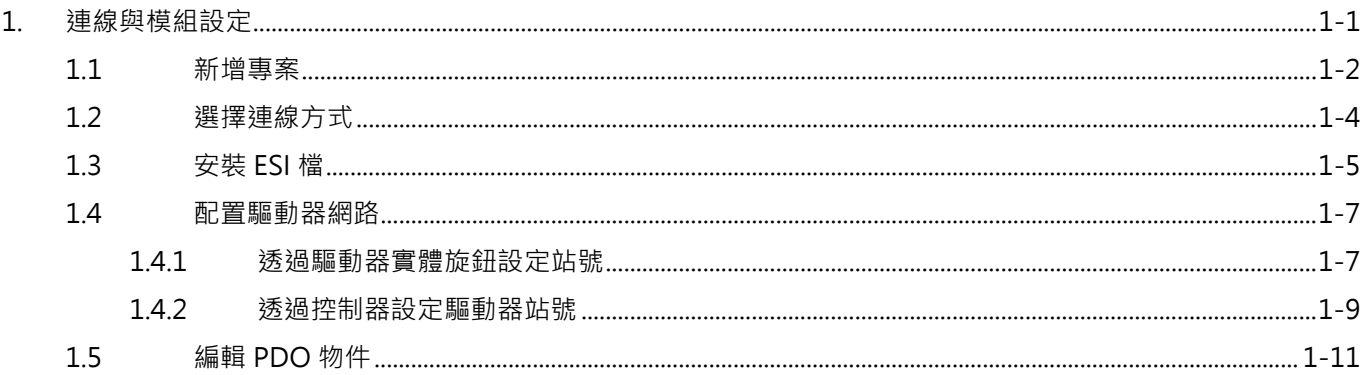

MD39UC01-2307

#### 連線與模組設定 Faction System Management Studio E系列EtherCAT驅動器搭配OMRON Sysmac Studio

### <span id="page-7-0"></span>**1.1 新增專案**

1. 開啟 Sysmac Studio,選擇新專案 New Project。

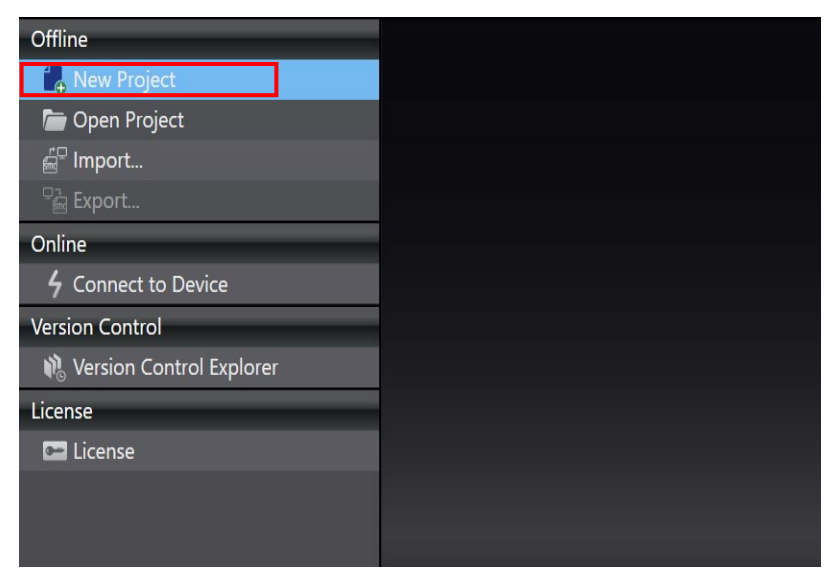

圖 1.1.1

2. 輸入專案名稱、作者、控制器設備名稱與韌體版本後,點擊 Create。

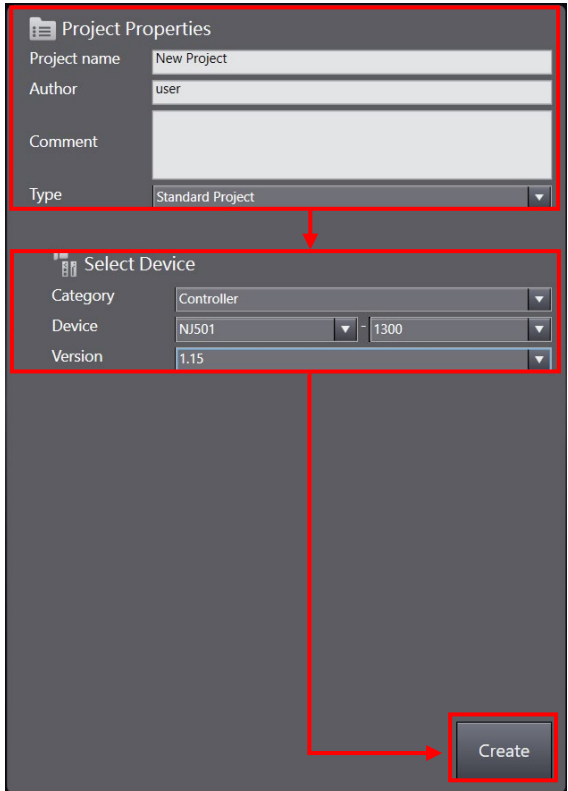

圖 1.1.2

#### 3. 成功建立新專案。

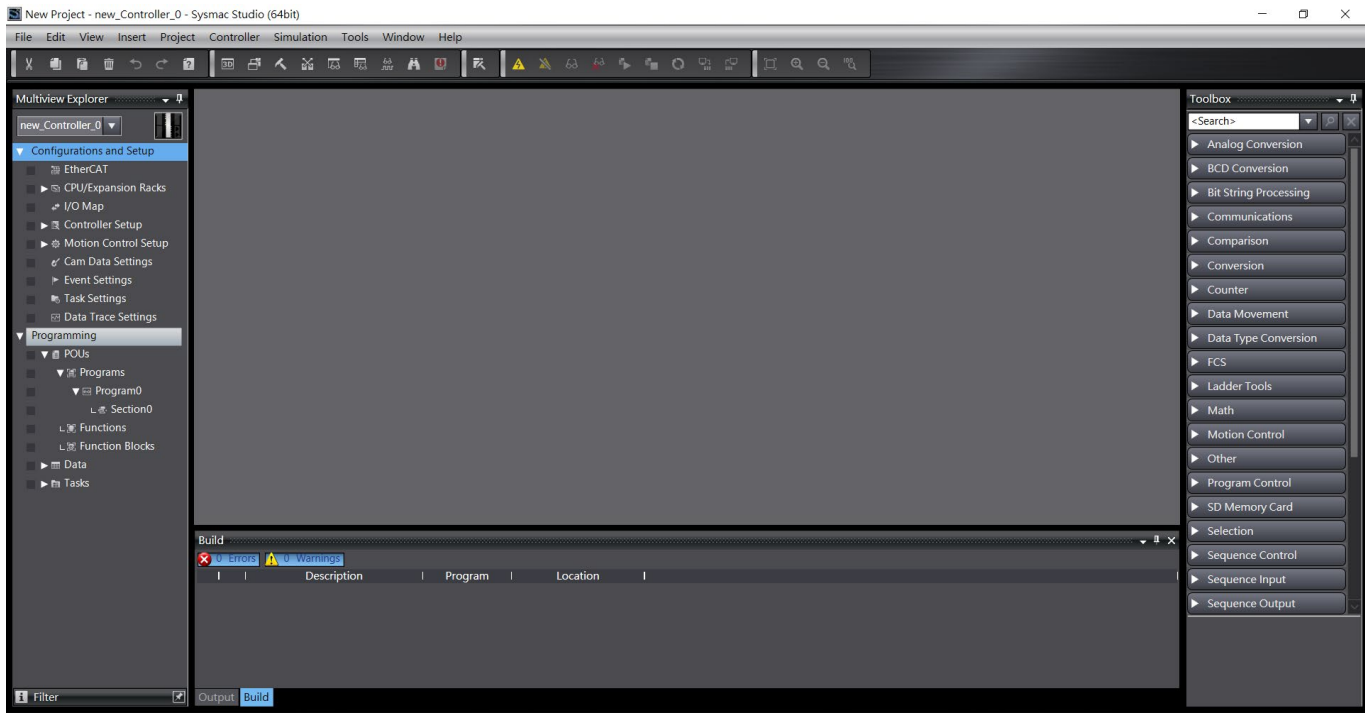

圖 1.1.3

### <span id="page-9-0"></span>**1.2 選擇連線方式**

1. 選擇畫面上方的 Controller, 點擊 Communications Setup。

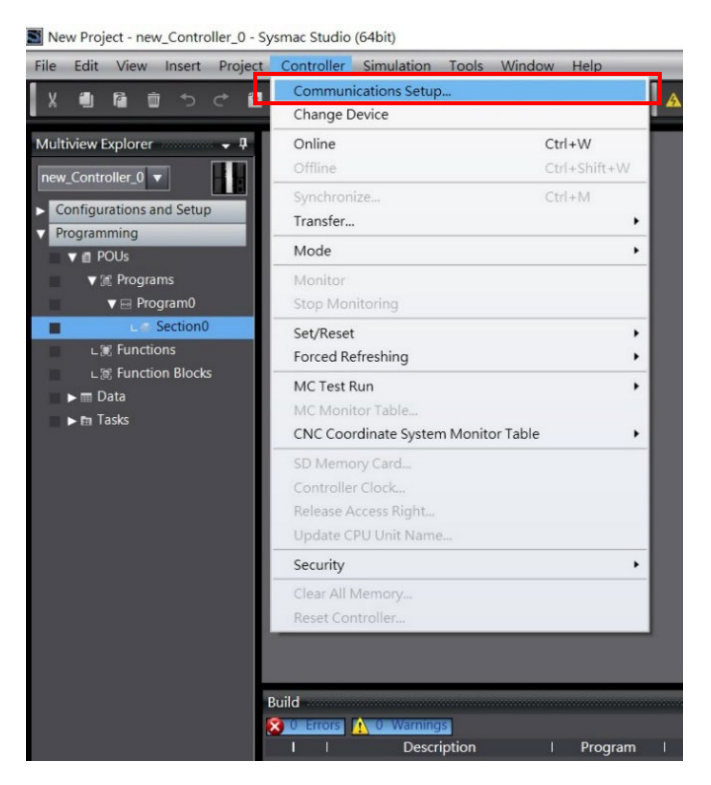

圖 1.2.1

2. 選擇連接控制器的方式, 按下 OK。

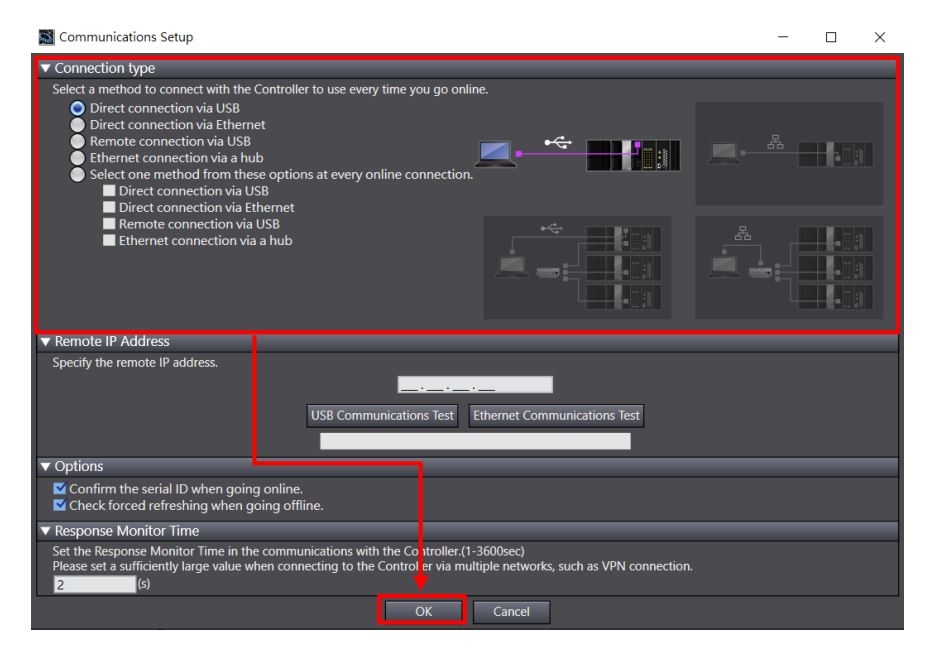

### <span id="page-10-0"></span>**1.3 安裝 ESI 檔**

1. 在畫面左側的 Configurations and Setup 列表中, 左鍵雙擊 EtherCAT 以開啟 EtherCAT 頁籤。接著 右鍵點擊控制器圖示【I】, 選擇 Display ESI Library。

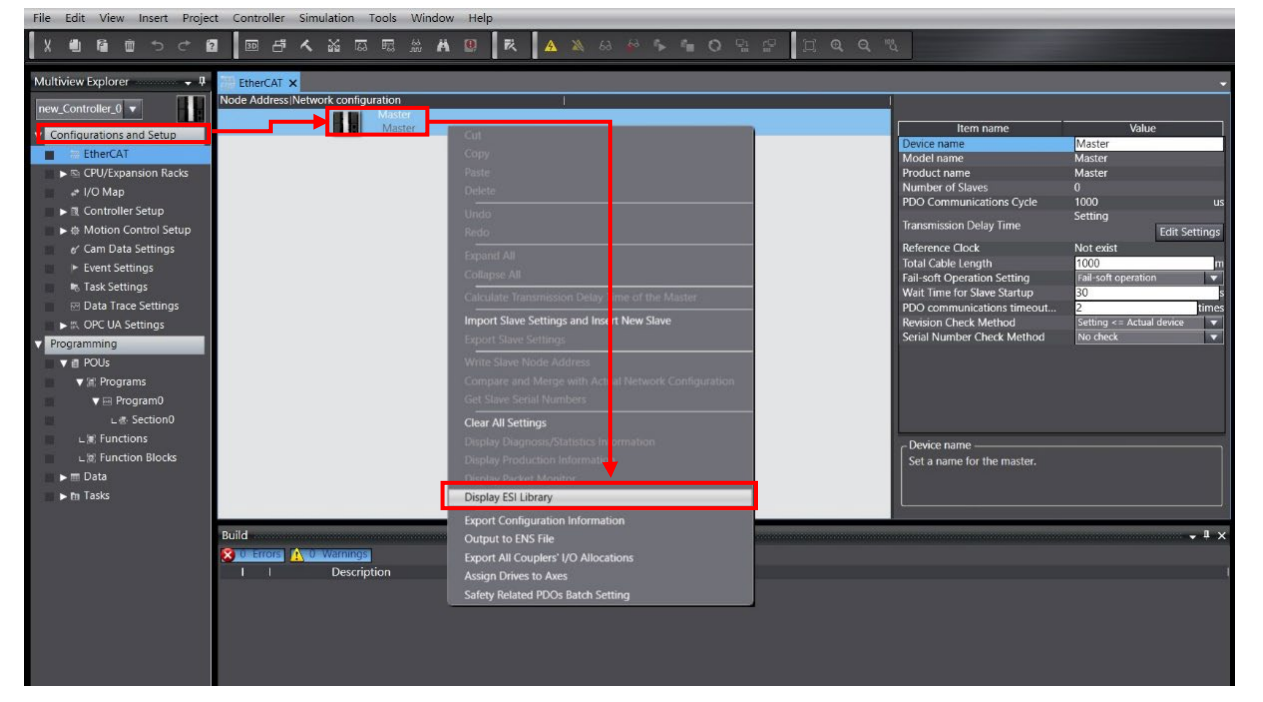

圖 1.3.1

2. ESI Library 的視窗內會顯示所有可支援的 ESI 檔,請確認是否有驅動器的 ESI 檔,若視窗內缺少驅動 器的 ESI 檔, 按下 Install (File), 選擇要安裝的 ESI 檔。

Important

a ka

- (1) E1系列驅動器的ESI檔名: ED1F 日期; E2系列驅動器的ESI檔名: ED2F 日期。 E系列驅動器的ESI檔可在驅動器人機Thunder的安裝路徑:**Thunder/doc/ESI Files** 找到。
- (2) 若要更新至新版ESI檔,請先選擇舊版ESI檔並點擊Uninstall將其移除,再重新安裝新版ESI 檔。(若專案已使用舊版ESI檔建立[1.4](#page-12-0)節的驅動器網路配置,需先移除驅動器配置,才可移 除舊版ESI檔。)

MD39UC01-2307

#### 連線與模組設定 Faction System Management Studio E系列EtherCAT驅動器搭配OMRON Sysmac Studio

| <b>Sal</b> ESI Library                                                                                                    |                                                                                                    | п<br>× |
|----------------------------------------------------------------------------------------------------|----------------------------------------------------------------------------------------------------|--------|
| ⊟<br>ਜ<br>F<br>F<br>E<br>ਜ<br>E<br>$\overline{ }$<br>F<br>⊡<br>E<br>$\overline{+}$<br>F<br>$\blacksquare$<br>▫<br>ਜ<br>$\overline{+}$<br>F<br>ਜ<br>E<br>ਜ<br>F<br>F<br>ਜ<br>ਜ<br>F<br>F<br>$\overline{+}$<br>ਜ<br>ਜ<br>$\overline{+}$<br>F<br>п<br>F<br>$\overline{ }$<br>F<br>H | <b>All ESI files</b><br>Omron 3G3AX-MX2-ECT<br>Omron 3G3AX-RX-ECT<br>Omron CJ1W-ECTxx<br>Omron E3NW-ECT<br>Omron E3X-ECT<br>Omron EJ1N-HFUC-ECT<br>Omron FHV7x-xxxxx<br>Omron FH-xxxx-xx<br>Omron FO-MS12x-x-ECT<br>Omron FZM1-XXX-ECT<br>Omron GRT1-ECT Ver2 0<br>Omron GX-Analog IO<br>Omron GX-Digital IO<br>Omron GX-Digital IO-T<br><b>Omron GX-Encoder</b><br>Omron GX-IO-Link<br>Omron GX-JC<br>Omron GX-JC06-H<br>Omron NX Coupler<br>Omron R88D-1SAN02H-ECT<br>Omron R88D-1SAN04H-ECT<br>Omron R88D-1SAN08H-ECT<br>Omron R88D-1SAN10F-ECT<br>Omron R88D-1SAN10H-ECT<br>Omron R88D-1SAN15F-ECT<br>Omron R88D-1SAN15H-ECT<br>Omron R88D-1SAN20F-ECT<br>Omron R88D-1SAN20H-ECT<br>Omron R88D-1SAN30F-ECT<br>Omron R88D-1SAN30H-ECT<br>Omron R88D-1SN01H-ECT<br>Omron R88D-1SN01H-ECT-03<br>Omron R88D-1SN01L-ECT<br>Omron R88D-1SN02H-ECT<br>Omron R88D-1SN02H-ECT-02<br>Omron R88D-1SN02H-ECT-03 |        |
| ਜ<br>F<br>F                                                                                                    | Omron R88D-1SN02L-ECT<br>Omron R88D-1SN04H-ECT<br>Omron R88D-1SN04H-ECT-02<br>Install (File)<br>Install (Folder)<br>Uninstall                                                                                                    | Close  |

圖 1.3.2

### <span id="page-12-0"></span>**1.4 配置驅動器網路**

配置驅動器網路前,需先設定驅動器站號 (Node Address)。可選擇以下任一方法進行設定:

- 1. 透過驅動器實體旋鈕設定站號。
- 2. 透過控制器設定驅動器站號。

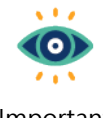

站號設定範圍為1~192,不能為0。

Important

#### <span id="page-12-1"></span>**1.4.1 透過驅動器實體旋鈕設定站號**

- 1. 打開驅動器正面上方的面蓋,用小十字螺絲起子旋轉設定該驅動器站號,同一網路拓樸不可重複站 號。設定後需將驅動器斷電重啟。
- 2. 待驅動器重啟後,在畫面右側 Toolbox,選取當前使用的 E 系列驅動器圖示,將其拖曳至 EtherCAT 頁 籤內的控制器圖示下方。

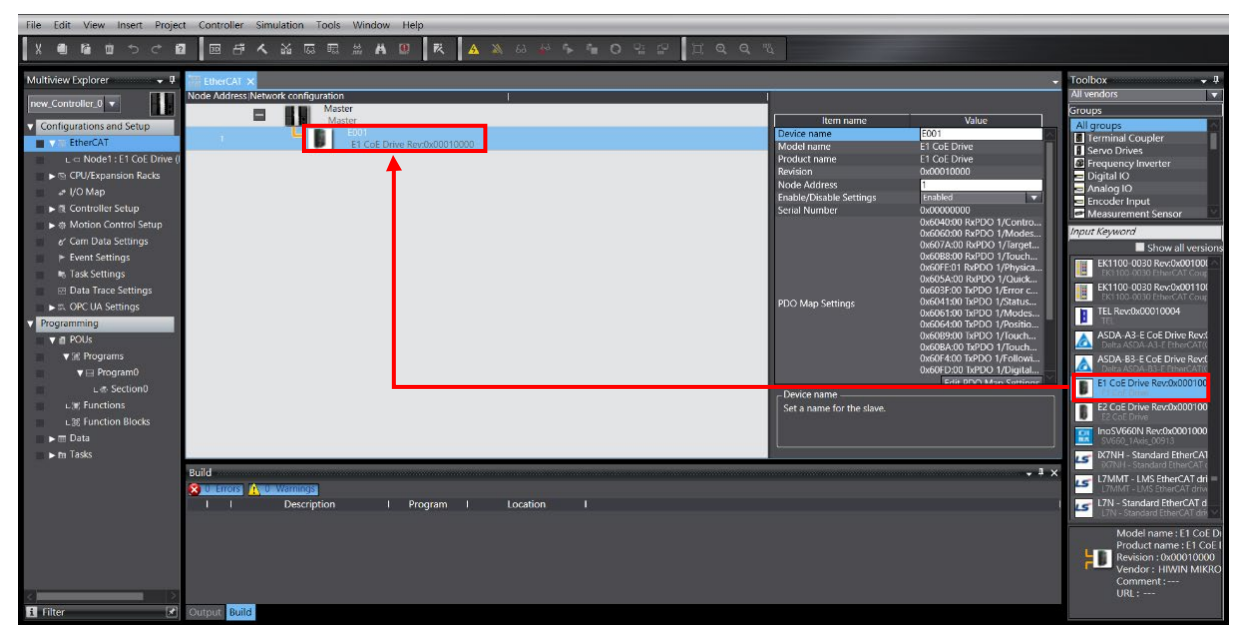

圖 1.4.1.1

MD39UC01-2307

3. 點擊畫面上方工具列的 Online 圖示 <>> <>> 與控制器連線 。成功連線後 · 圖示下方會顯示黃線 · 之後右 鍵點擊控制器圖示,選擇 Compare and Merge with Actual Network Configuration。

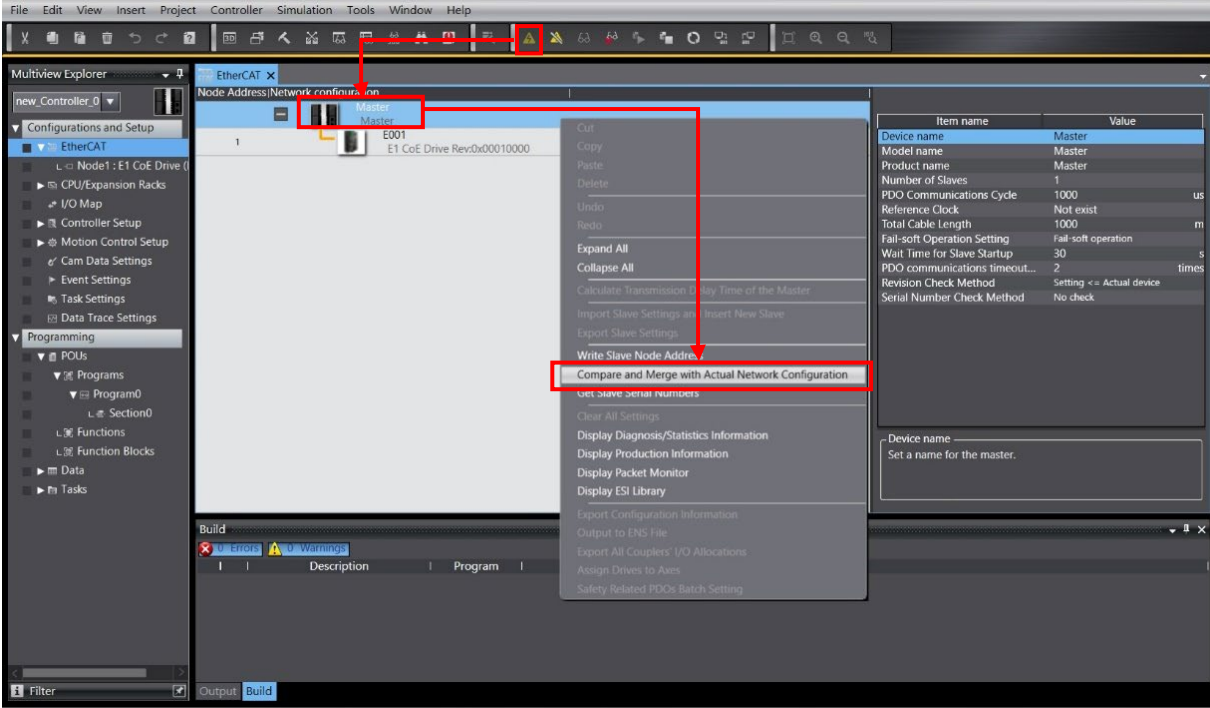

圖 1.4.1.2

4. 在 Compare and Merge with Actual Network Configuration 視窗內, 點擊 Apply actual network configuration, 讓實際的驅動器站號套用到專案中, 完成驅動器網路配置。

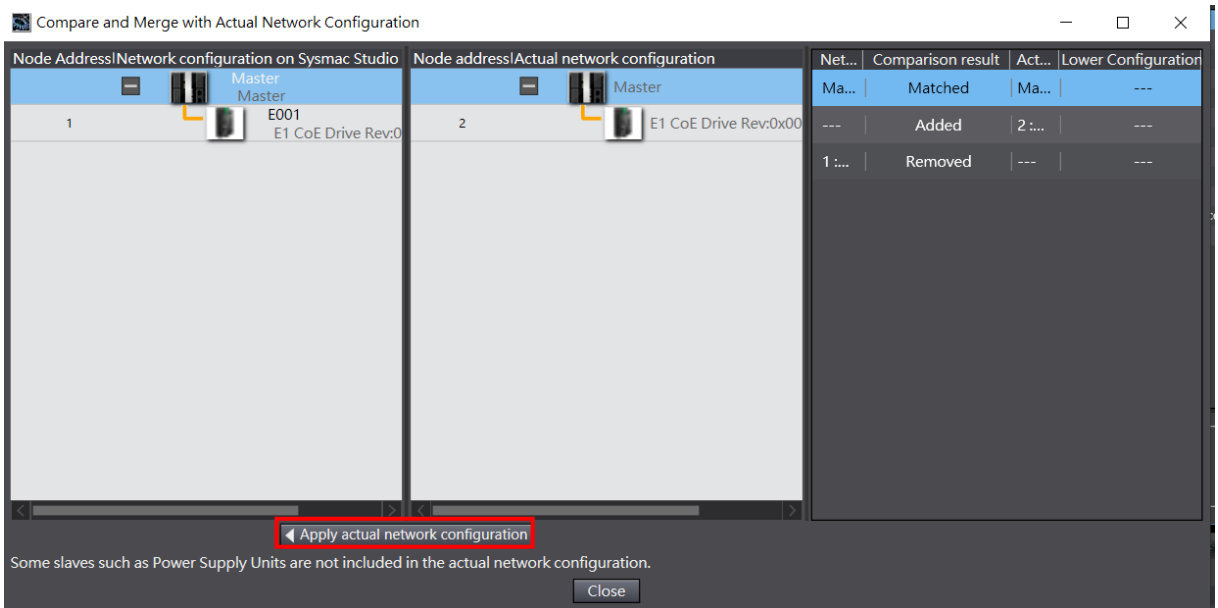

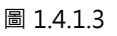

### <span id="page-14-0"></span>**1.4.2 透過控制器設定驅動器站號**

1. 在畫面右側 Toolbox, 選取當前使用的 E 系列驅動器圖示, 將其拖曳至 EtherCAT 頁籤內的控制器圖 示下方。

透過控制器設定站號時,請先將驅動器面蓋內的旋鈕設置為00。

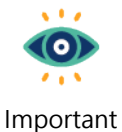

B F < X & R M A D | R | A A & H  $\blacksquare$ ПÏ Device name<br>Set a name for the slave П <mark>ıs</mark> 圖 1.4.2.1

2. 點擊畫面上方工具列的 Online 圖示 <a> 與控制器連線。成功連線後,圖示下方會顯示黃線,之後右 鍵點擊控制器圖示,選擇 Write Slave Node Address。

MD39UC01-2307

#### 連線與模組設定 Faction System Management Studio E系列EtherCAT驅動器搭配OMRON Sysmac Studio

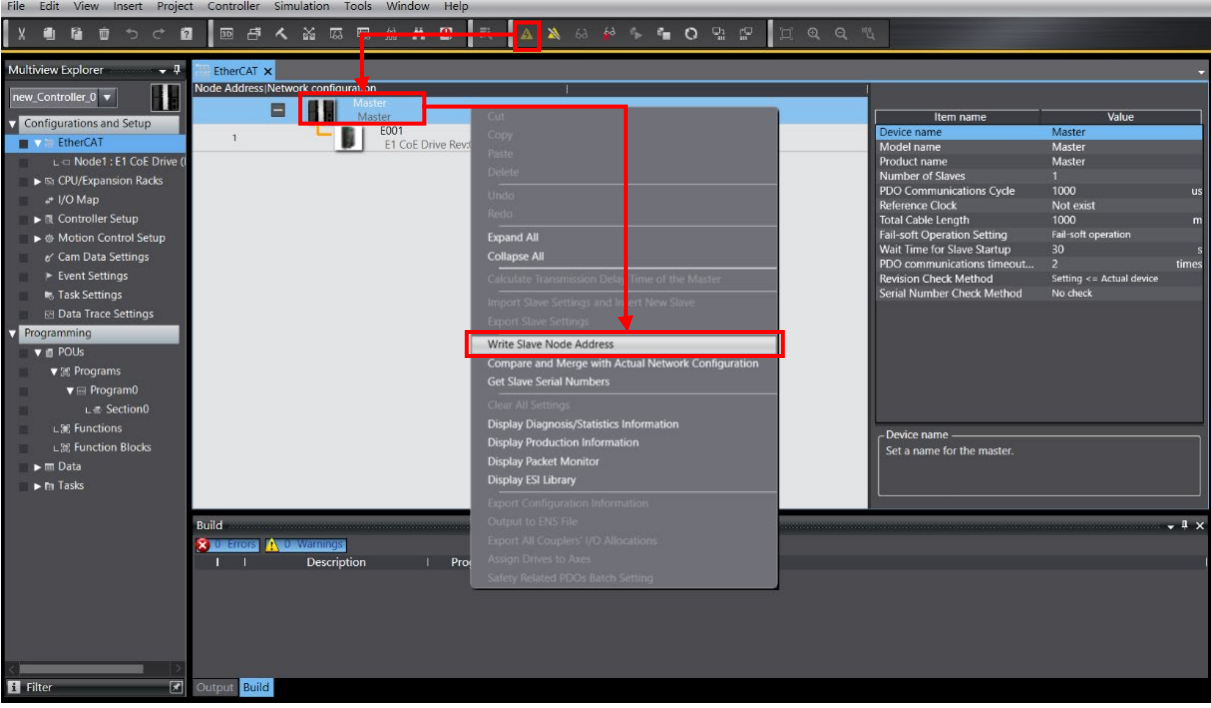

圖 1.4.2.2

3. 在 Slave Node Address Writing 視窗中,先在 Set value 設定驅動器的站號,點擊 Write 後會出現提 醒視窗,之後再次點擊 Write,將站號寫入控制器和驅動器內。完成站號寫入後,請將控制器與驅動器 斷電 5 秒後重新上電, 即完成驅動器網路配置。

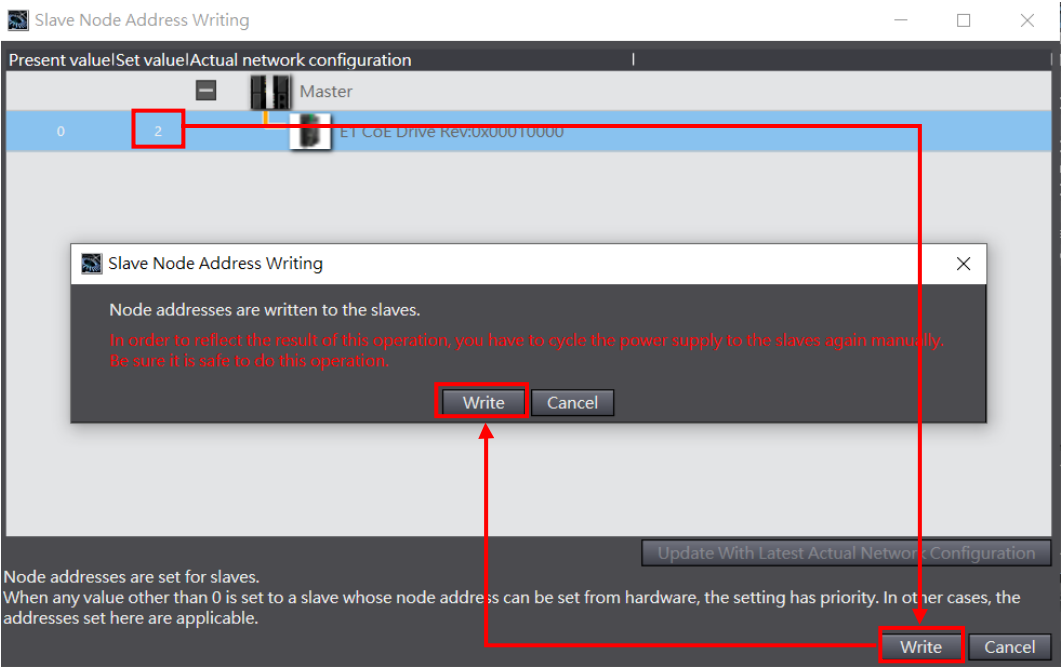

圖 1.4.2.3

40

### <span id="page-16-0"></span>**1.5 編輯 PDO 物件**

1. 在 EtherCAT 頁籤中點擊驅動器的圖示,接著於右邊視窗按 Edit PDO Map Settings。

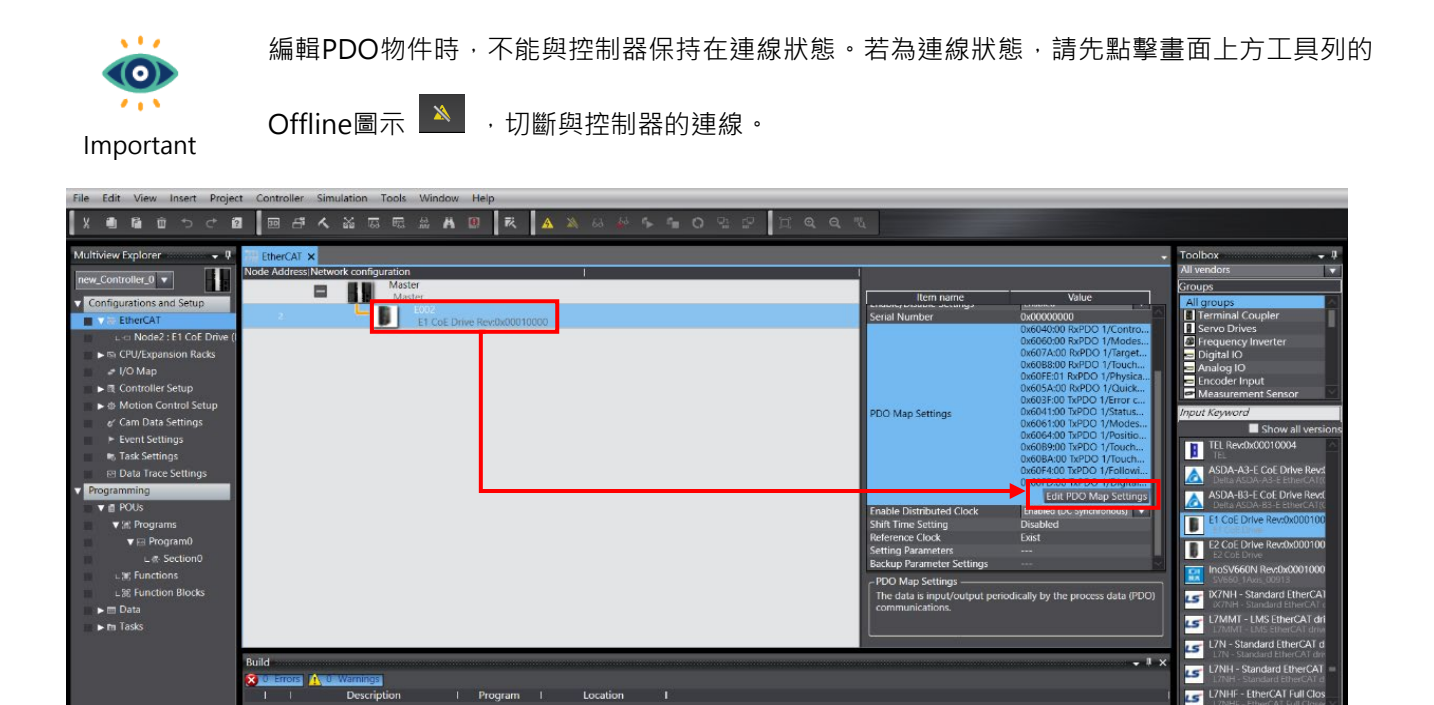

圖 1.5.1

MD39UC01-2307

#### 連線與模組設定 E系列EtherCAT驅動器搭配OMRON Sysmac Studio

#### 2. 選擇要使用的 TxPDO、RxPDO 群組後,點擊 OK。

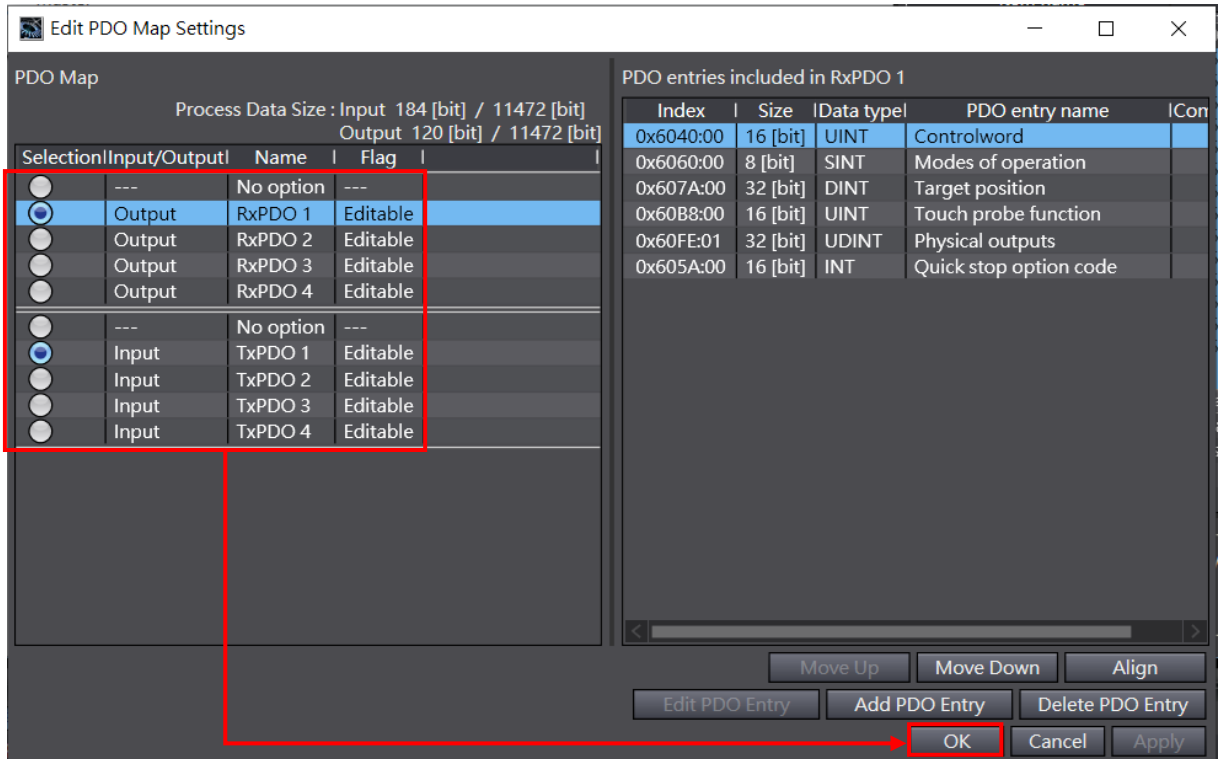

圖 1.5.2

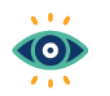

- (1) 點擊任一PDO群組後, Edit PDO Map Settings視窗右側會顯示此群組預設的PDO物件
- (2) 可點擊Add PDO Entry對群組加入其他的物件,或點擊Delete PDO Entry刪除群組已存在 的物件。

Important

(3) RxPDO、TxPDO最大物件數目為各八個。

## <span id="page-18-0"></span>2. 參數設定

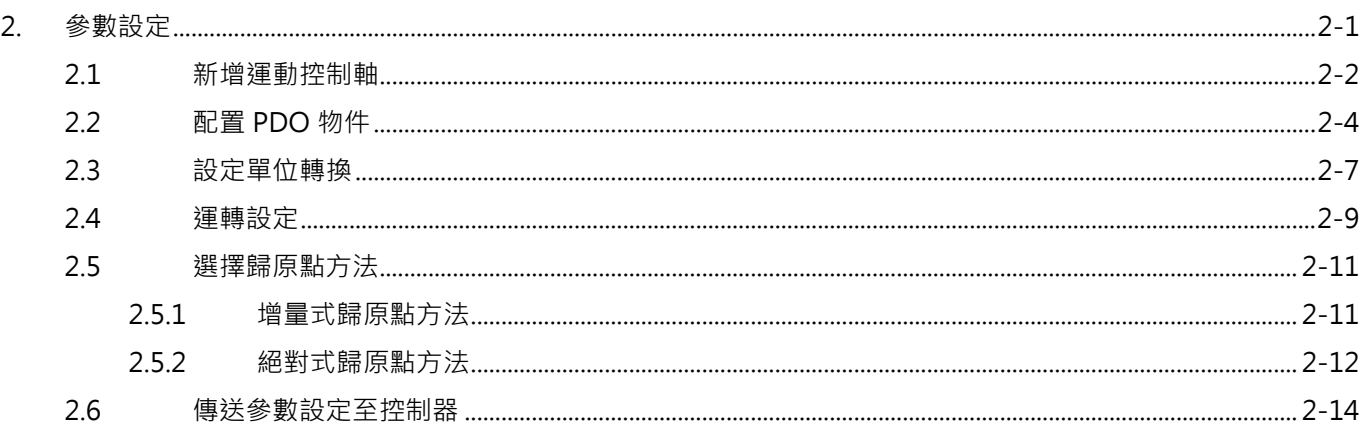

MD39UC01-2307

與控制器成功建立連線且完成驅動器網路配置後,可開始設定運動控制軸的相關參數(例如:配置 PDO 物 件、單位轉換、運轉設定、歸原點方法)。

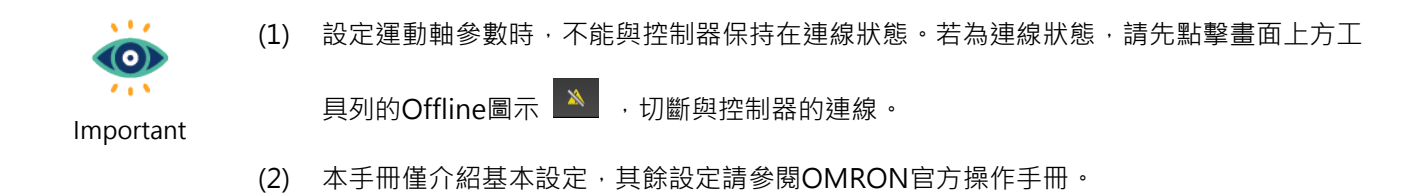

### <span id="page-19-0"></span>**2.1 新增運動控制軸**

1. 在畫面左側 Configuration and Setup 中, 左鍵點擊兩下 Motion Control Setup, 對 Axis Settings 右鍵後點擊 Add,加入一個運動控制軸 Motion Control Axis。

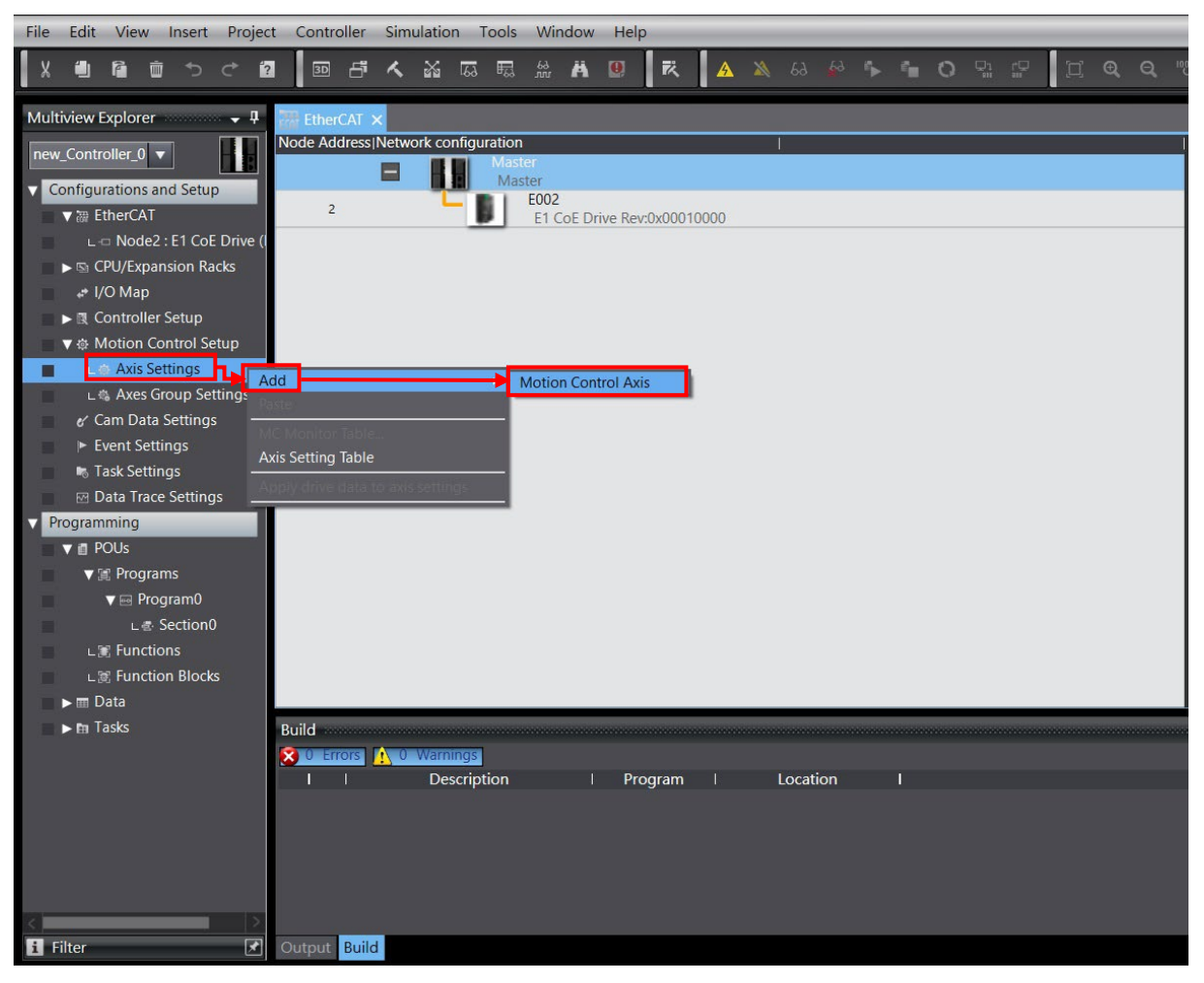

2. 在 Axis Settings 下方會出現一個運動控制軸 MC\_Axis000。

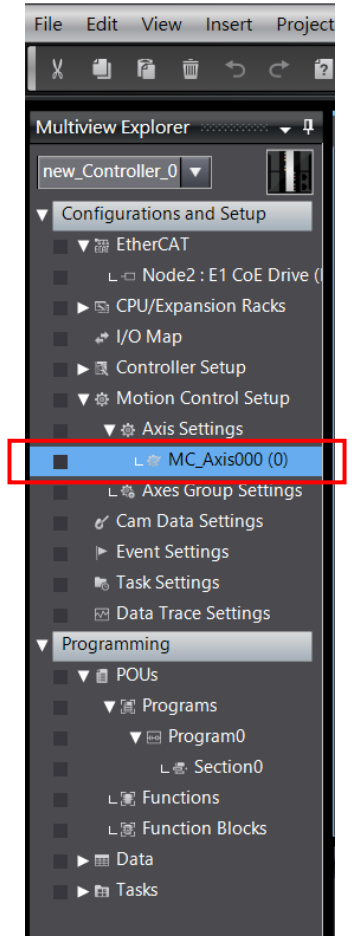

圖 2.1.2

MD39UC01-2307

### <span id="page-21-0"></span>**2.2 配置 PDO 物件**

1. 點擊新增的運動控制軸 MC\_Axis000,選擇 Axis Basic Settings <mark>※</mark> 。將 Axis type 設為 Servo axis, 將 Output device 1 設為運動軸使用的驅動器站號。

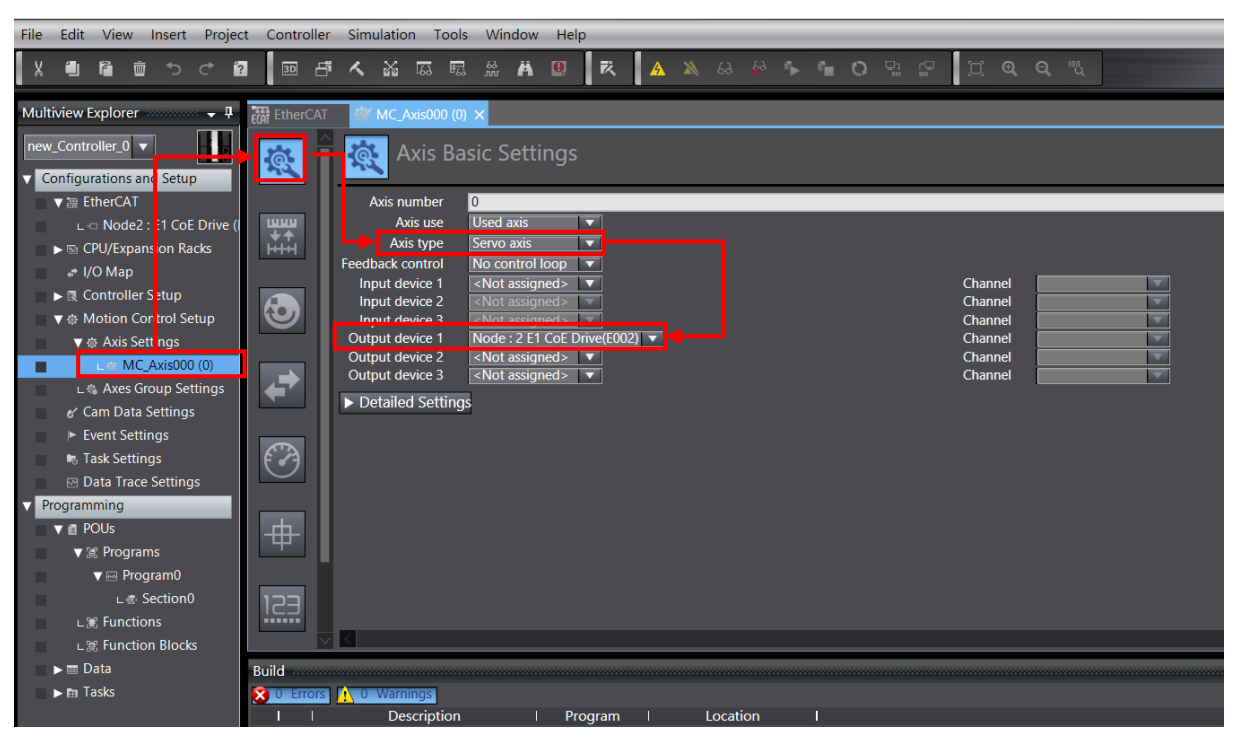

圖 2.2.1

MD39UC01-2307

#### E系列EtherCAT驅動器搭配OMRON Sysmac Studio **Example 2018** 参數設定

- 
- 2. 點擊 Detailed Settings, 依據使用者需求, 配置 Output (Controller to Device)、Input (Device to Controller) 以及 Digital inputs 對應的 PDO 物件。

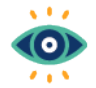

(1) 配置PDO物件時,請注意Process Data的定義需與Function Name一致。

Important

(2) Digital inputs物件0x60FD的bit定義,可參閱《E系列驅動器EtherCAT(CoE)通訊命令手 冊》。

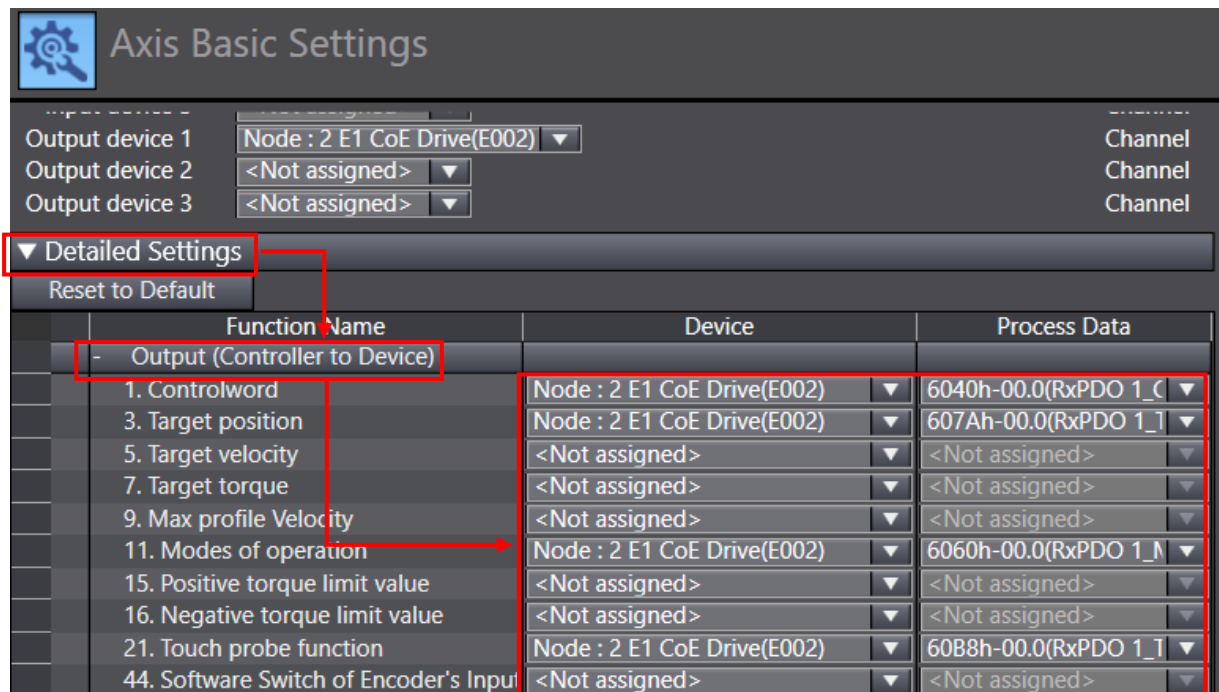

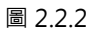

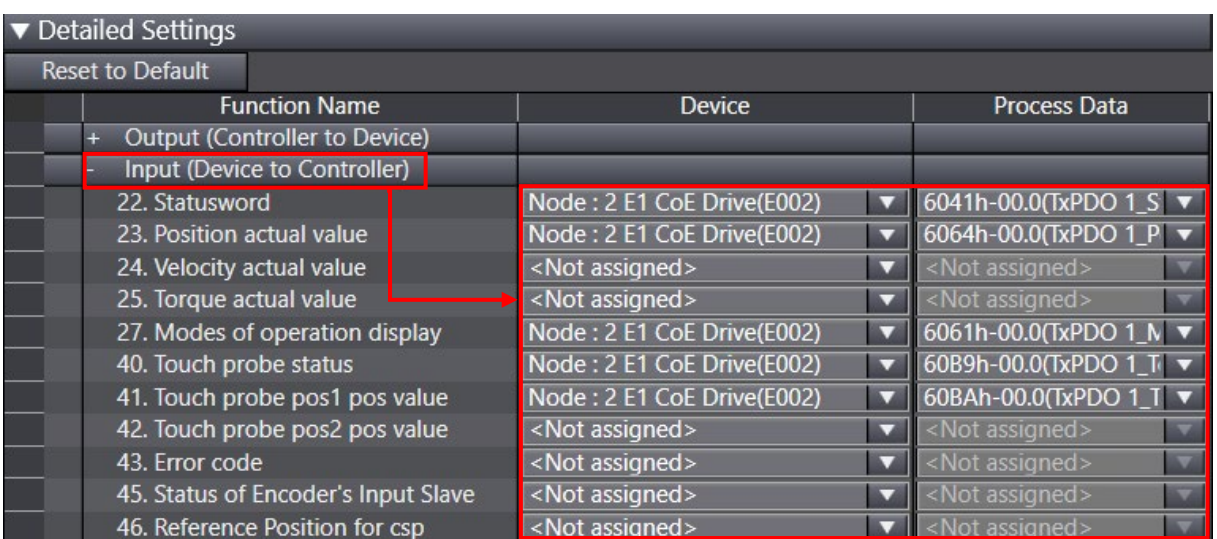

MD39UC01-2307

#### 參數設定 E系列EtherCAT驅動器搭配OMRON Sysmac Studio

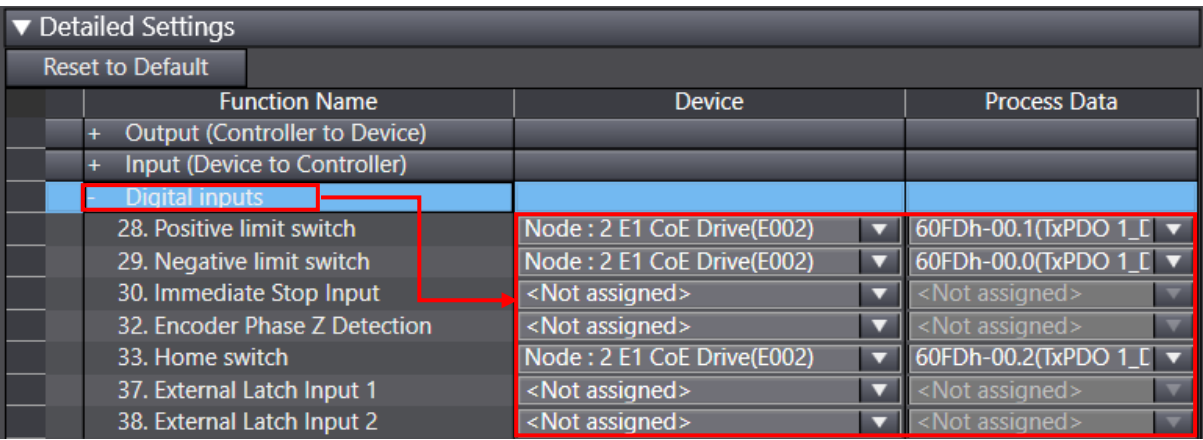

圖 2.2.4

### <span id="page-24-0"></span>**2.3 設定單位轉換**

 $1.$  在 Thunder 中,設定電子齒輪比 Pt20E、Pt210 為  $1:1$  或者 $2<sup>n</sup>:1$ 。將參數儲存至驅動器後重啟生效。

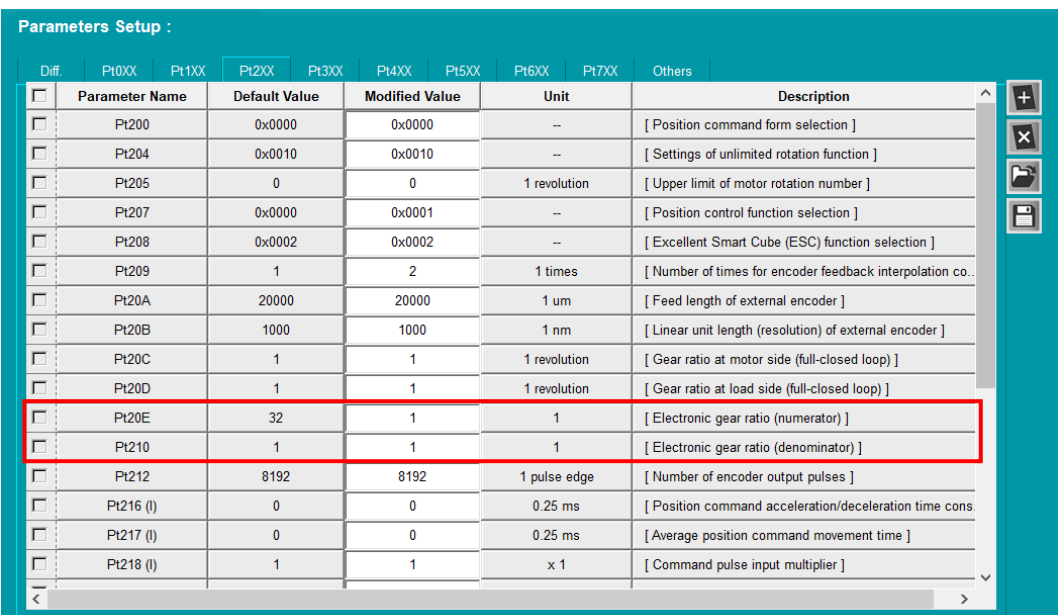

圖 2.3.1

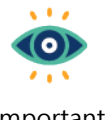

使用線性馬達與直驅馬達時,驅動器的電子齒輪比建議設定1:1,單位轉換則在Sysmac Studio 設定。

Important

2. 點擊新增的運動控制軸 MC\_Axis000,選擇 Unit Conversion Settings 圖示 <mark>機</mark>。

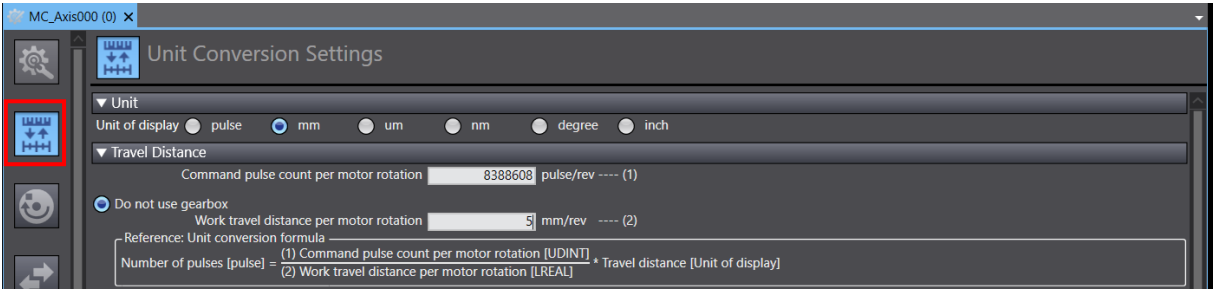

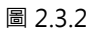

<span id="page-24-1"></span>3. Unit of display、Work travel distance per motor rotation、Work gear ratio、Motor gear ratio 參 數依據使用情境作設定。Command pulse count per motor rotation 依據馬達解析度和 Pt20E、Pt210

MD39UC01-2307

參數設定 E系列EtherCAT驅動器搭配OMRON Sysmac Studio

作設定。

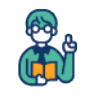

Example

<span id="page-25-0"></span>以EM1系列伺服馬達搭配導程5 mm/rev螺桿為例:

- (1) 馬達解析度為8388608 cnt/rev, 則Command pulse count per motor rotation設定為 8388608 \* Pt210 / Pt20E。
- (2) Unit of display選擇mm, Work travel distance per motor rotation設定5 mm/rev。若 無搭配減速機,選擇Do not use gearbox。若有搭配減速機,選擇Use gearbox, 並依據 減速比設定Work gear ratio和Motor gear ratio。
- (3) 可參考Unit Conversion Settings中線性機構的範例圖示做設定。

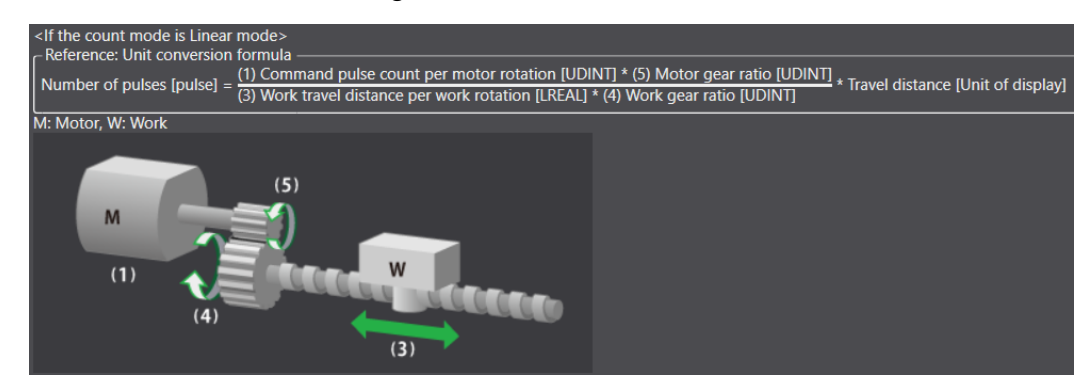

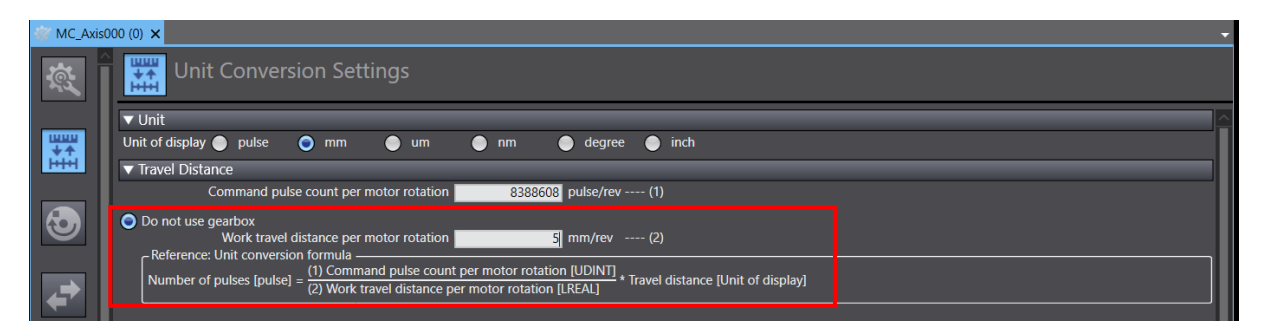

圖 2.3.3

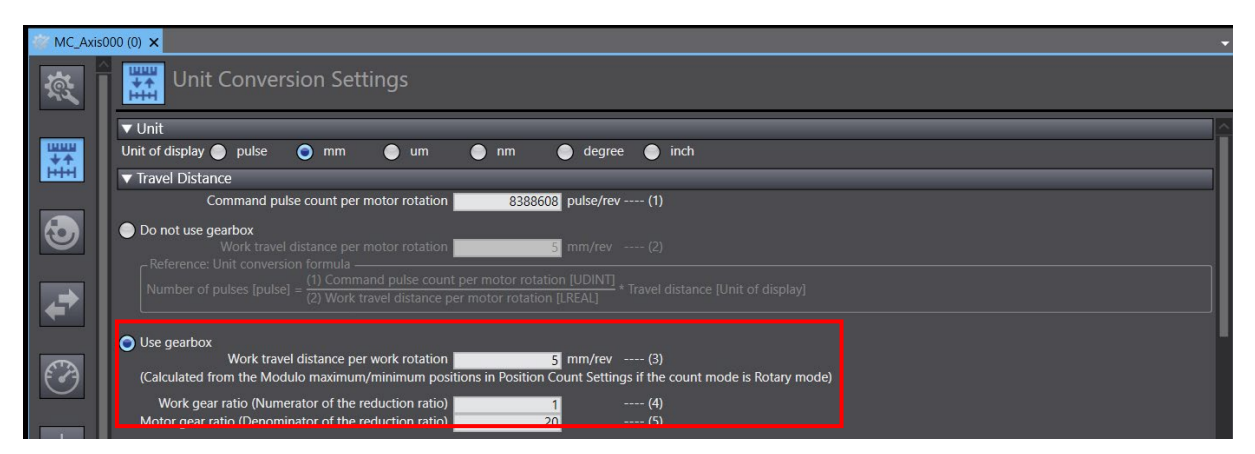

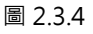

### <span id="page-26-0"></span>**2.4 運轉設定**

1. 點擊新增的運動控制軸 MC\_Axis000,選擇 Operation Settings 圖示 <mark>↓</mark>。

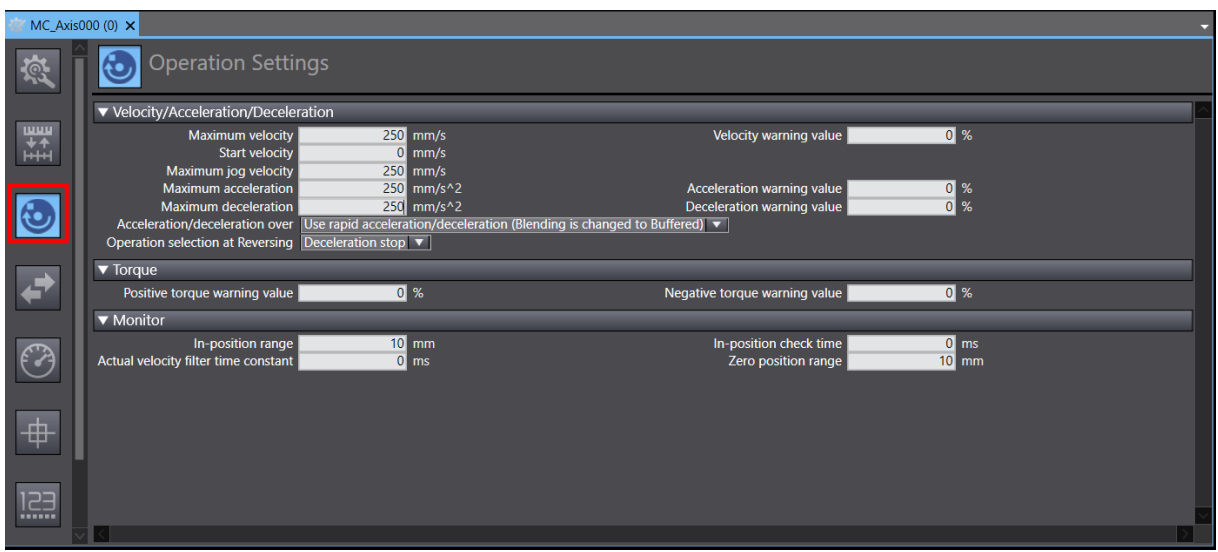

圖 2.4.1

2. 依據使用情境,設定參數 Maximum velocity、Maximum jog velocity、Maximum acceleration、 Maximum deceleration。

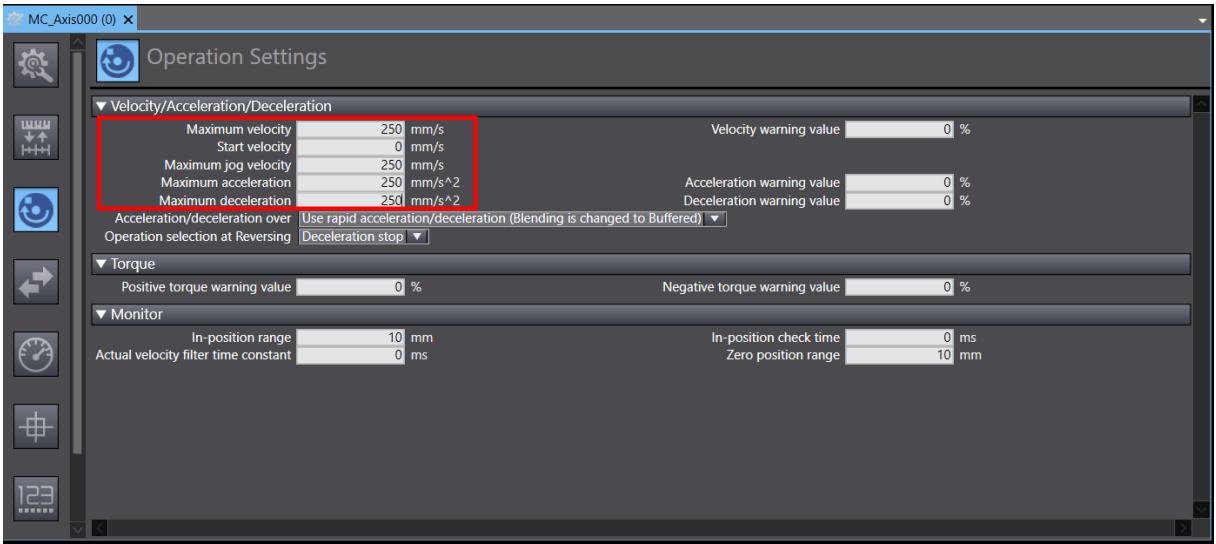

圖 2.4.2

MD39UC01-2307

3. 若參數設定值超過控制器的限制,例如 Maximum velocity 換算成 pulse 超過 500MHz,會有紅色框 提醒使用者降低數值。

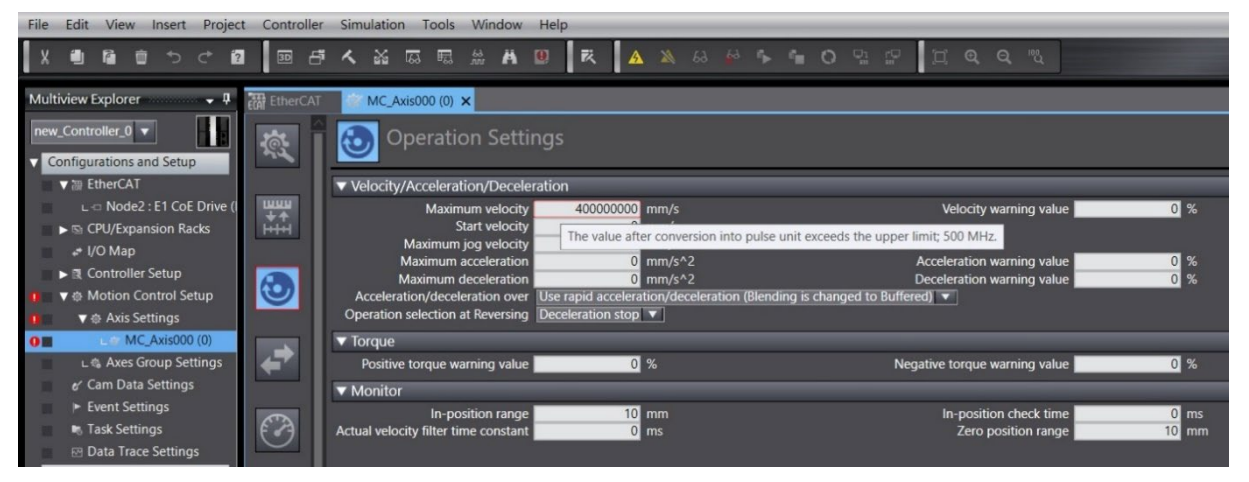

圖 2.4.3

HIWIN MIKROSYSTEM CORP. 2-11

## <span id="page-28-0"></span>**2.5 選擇歸原點方法**

若有執行控制器歸原點的需求,點擊新增的運動控制軸 MC\_Axis000,並選擇 Homing Settings 圖示 <mark>| 申 |</mark>。 依據增量式或者絕對式編碼器,可選擇不同的歸原點方法。

#### $MC\_Axis000(0) \times$ **THE Homing Settings** 疫 ▼ Homing Method 计量 Homing method Homing method<br>Home input signal<br>Homing start direction<br>ne input detection direction  $\overline{e}$   $\overline{v}$ Operation selection at positive limit input<br>Operation selection at negative limit input ate stop  $\overline{\phantom{a}}$ <br>ate stop  $\overline{\phantom{a}}$  $\overline{\bm{c}}$ Home proximity signal Z-phase input  $\overrightarrow{r}$ D. e limit input **Negative limit input**  $\odot$ art from negative side of<br>limit signal input Normal end  $\overline{\oplus}$ Start from turning ON of<br>limit signal input Normal end 123 Start from positive side of<br>limit signal input Normal end

圖 2.5.1

#### <span id="page-28-1"></span>**2.5.1 增量式歸原點方法**

1. 選擇增量式歸原點方法(需要用到 Z 相、正極限、負極限的方法),並設定相關參數。

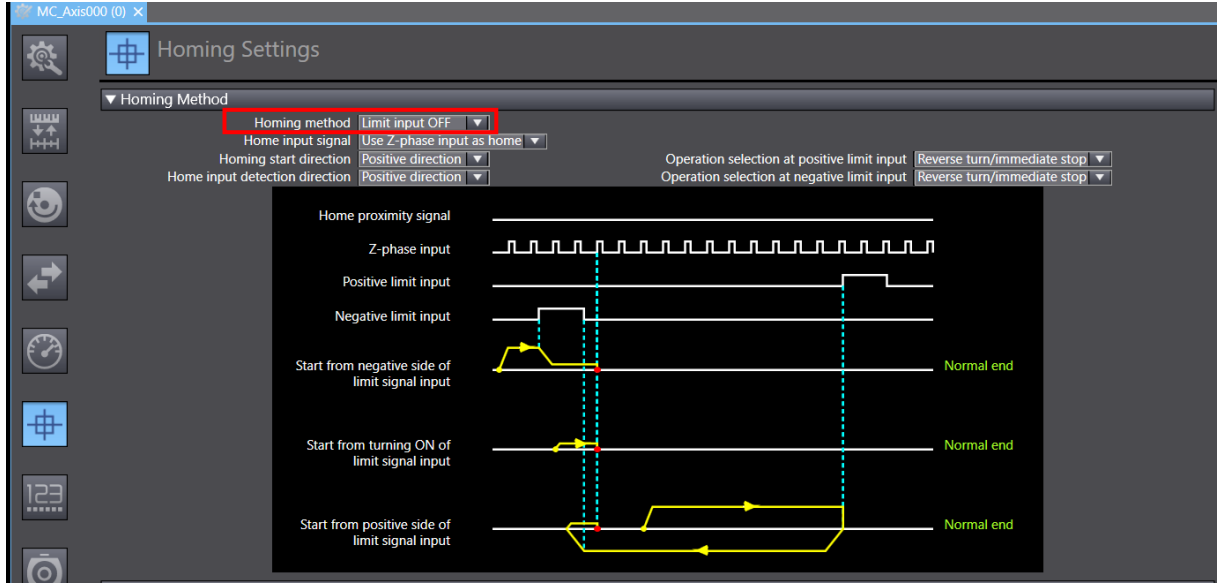

### **HIWIN MIKROSYSTEM**

MD39UC01-2307

MD39UC01-2307

2. 設定歸原點速度 Homing velocity、Homing approach velocity。

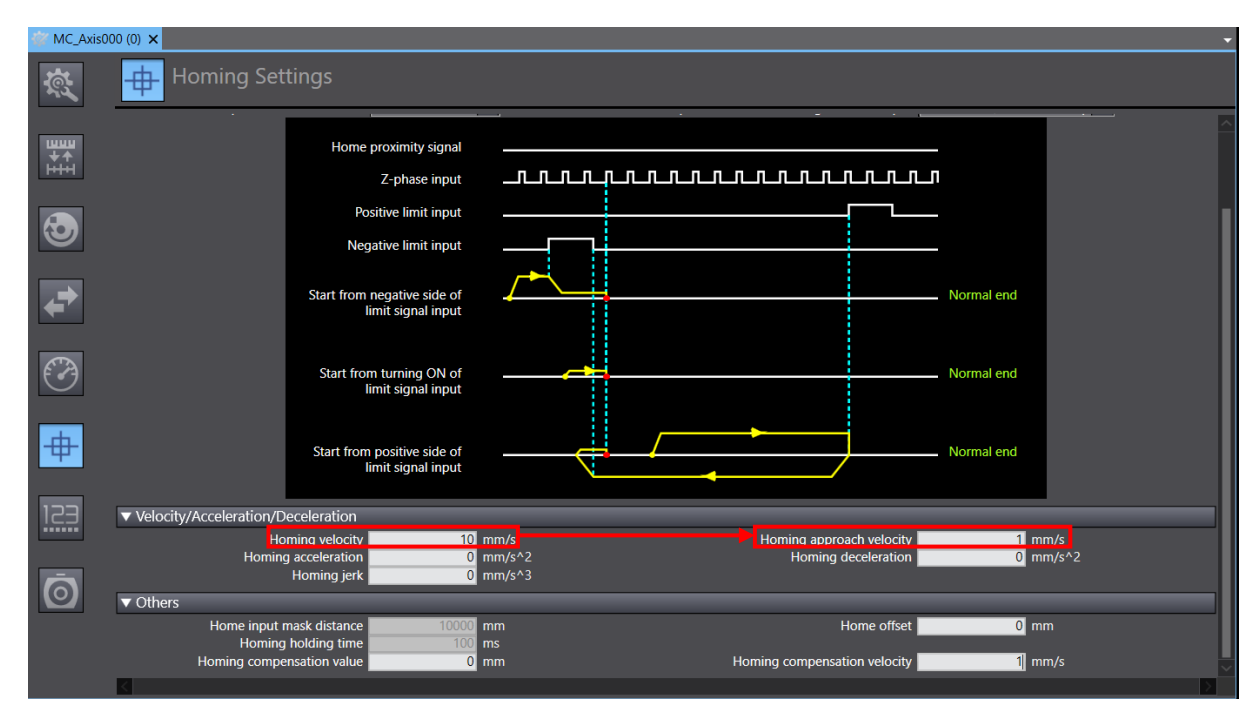

圖 2.5.1.2

#### <span id="page-29-0"></span>**2.5.2 絕對式歸原點方法**

1. 選擇絕對式歸原點方法 Zero position preset。

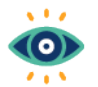

絕對式歸原點方法Zero position preset需搭配使用絕對式編碼器。執行歸原點時,會將當前位 置作為原點,並且在斷電重啟後,依舊能記錄原點位置。

Important

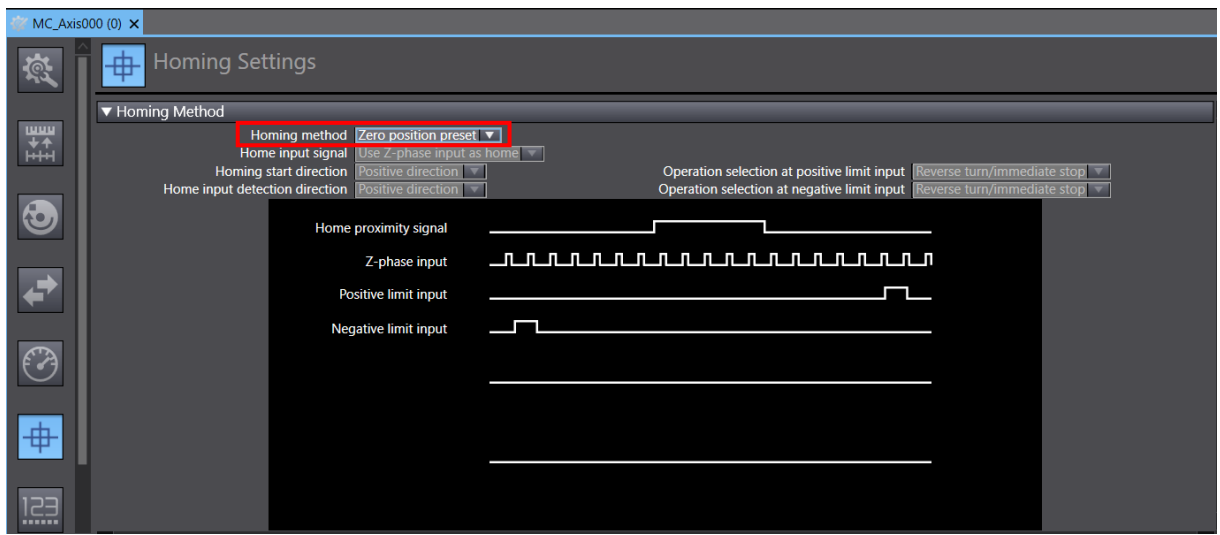

MD39UC01-2307

E系列EtherCAT驅動器搭配OMRON Sysmac Studio **with a state of the control of the control** 参數設定

2. 選擇 Position Count Settings 圖示 <mark> <sup>[</sup>溫]</mark> 。在 Position Count Settings 視窗中,將 Encoder type 設為 Absolute encoder。

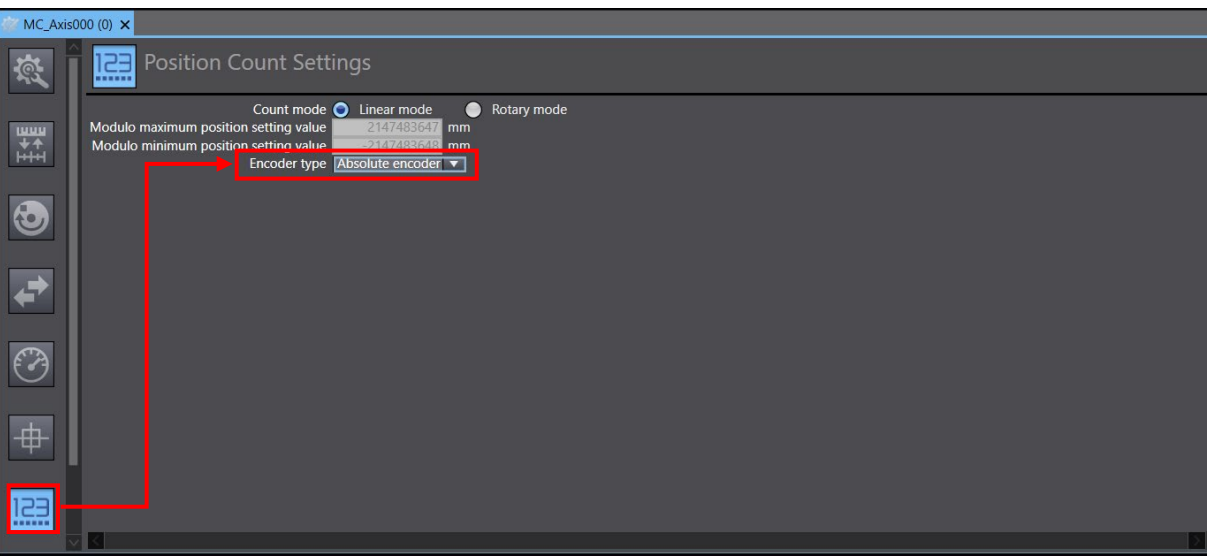

圖 2.5.2.2

MD39UC01-2307

### <span id="page-31-0"></span>**2.6 傳送參數設定至控制器**

1. 完成運動控制軸參數設定後,點擊上方工具列 Build Controller 圖示 R 編譯專案,確認下方訊息欄 位無任何錯誤。

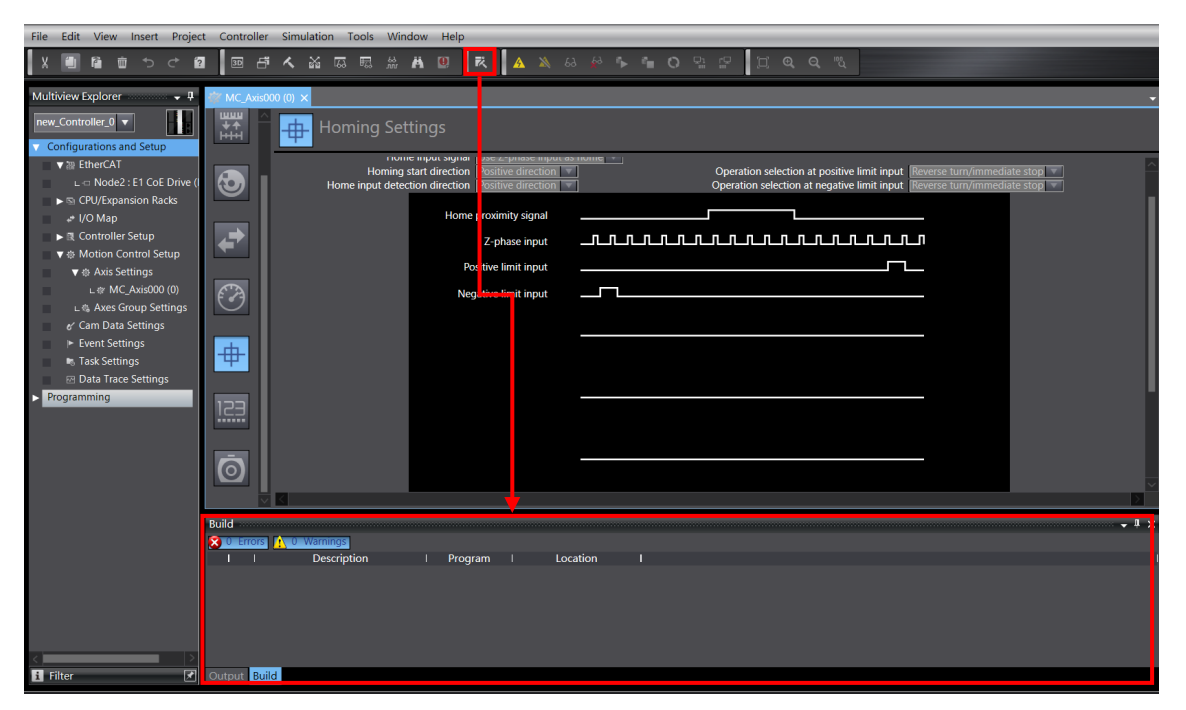

圖 2.6.1

2. 點擊 Online 圖示 4 與控制器連線。成功連線後,再點擊 Synchronize 圖示 Q 比對 Sysmac Studio 專案與控制器的設定是否一致。

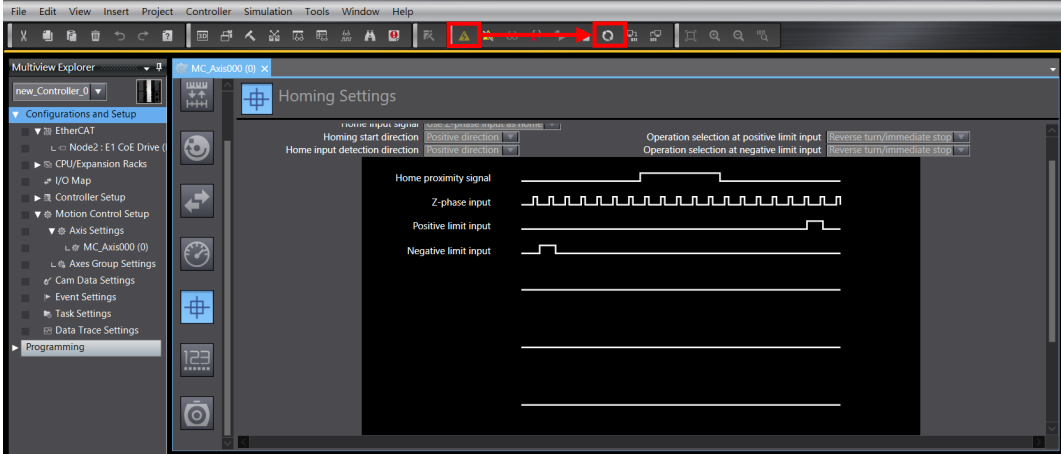

圖 2.6.2

MD39UC01-2307

E系列EtherCAT驅動器搭配OMRON Sysmac Studio **Example 2018** 参數設定

3. 在 Synchronize 視窗中點擊 Transfer To Controller, 將專案的設定傳送至控制器。

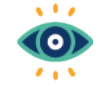

Transfer To Controller是將專案的設定,覆蓋控制器目前的設定。Transfer From Controller則 是將控制器目前的設定,覆蓋專案的設定。

Important

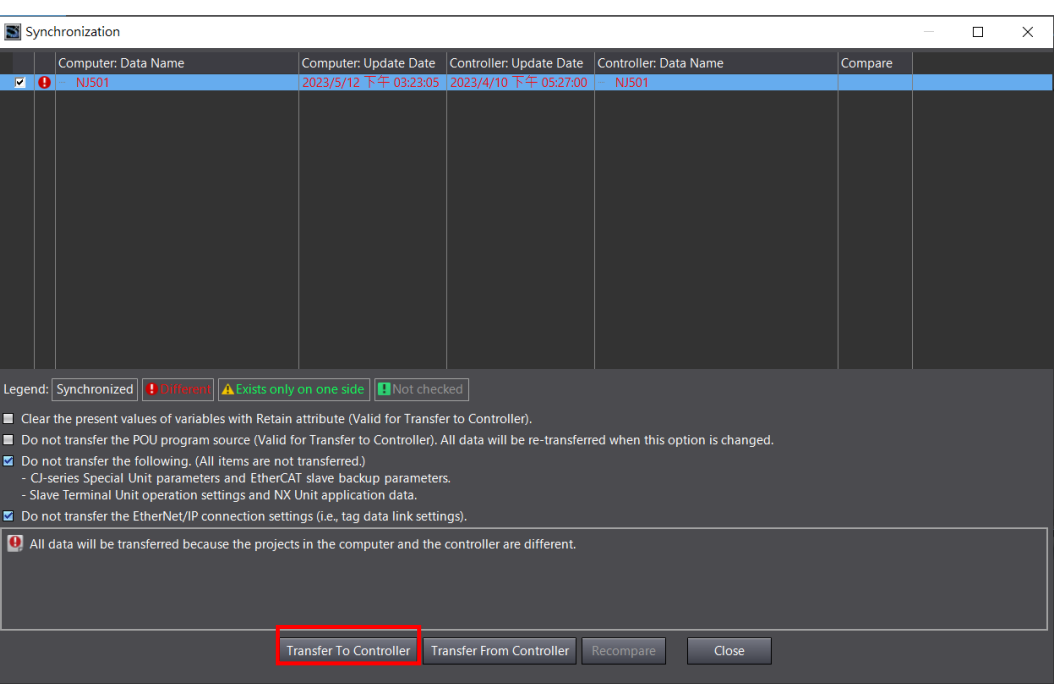

圖 2.6.3

MD39UC01-2307

(此頁有意留白。)

### <span id="page-34-0"></span>3. 試運轉

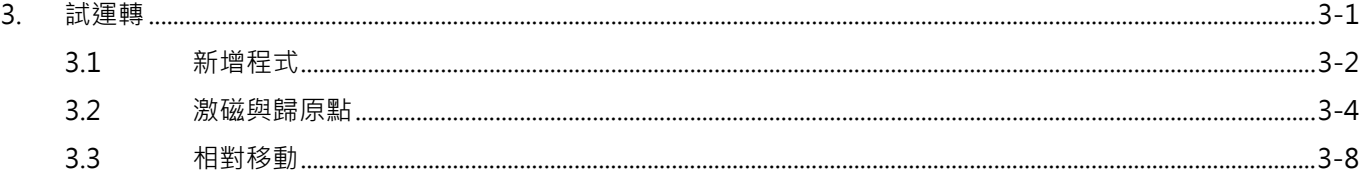

MD39UC01-2307

本章將介紹如何透過 Sysmac Studio 的 Programming,利用功能區塊編成簡易程式進行試運轉。

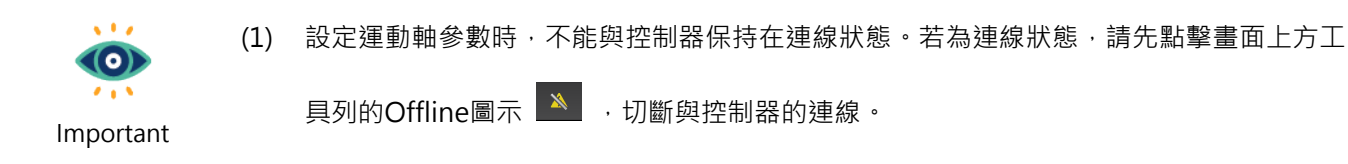

- (2) 本手冊僅介紹基本功能,其餘功能請參閱OMRON官方操作手冊。
- (3) 試運轉沿用2.3[節的範例:](#page-25-0)EM1系列伺服馬達+導程5 mm/rev螺桿。

### <span id="page-35-0"></span>**3.1 新增程式**

1. 於畫面左側 Programming → POUs 中, 左鍵點擊兩下 Section0, 開啟編程的畫面。

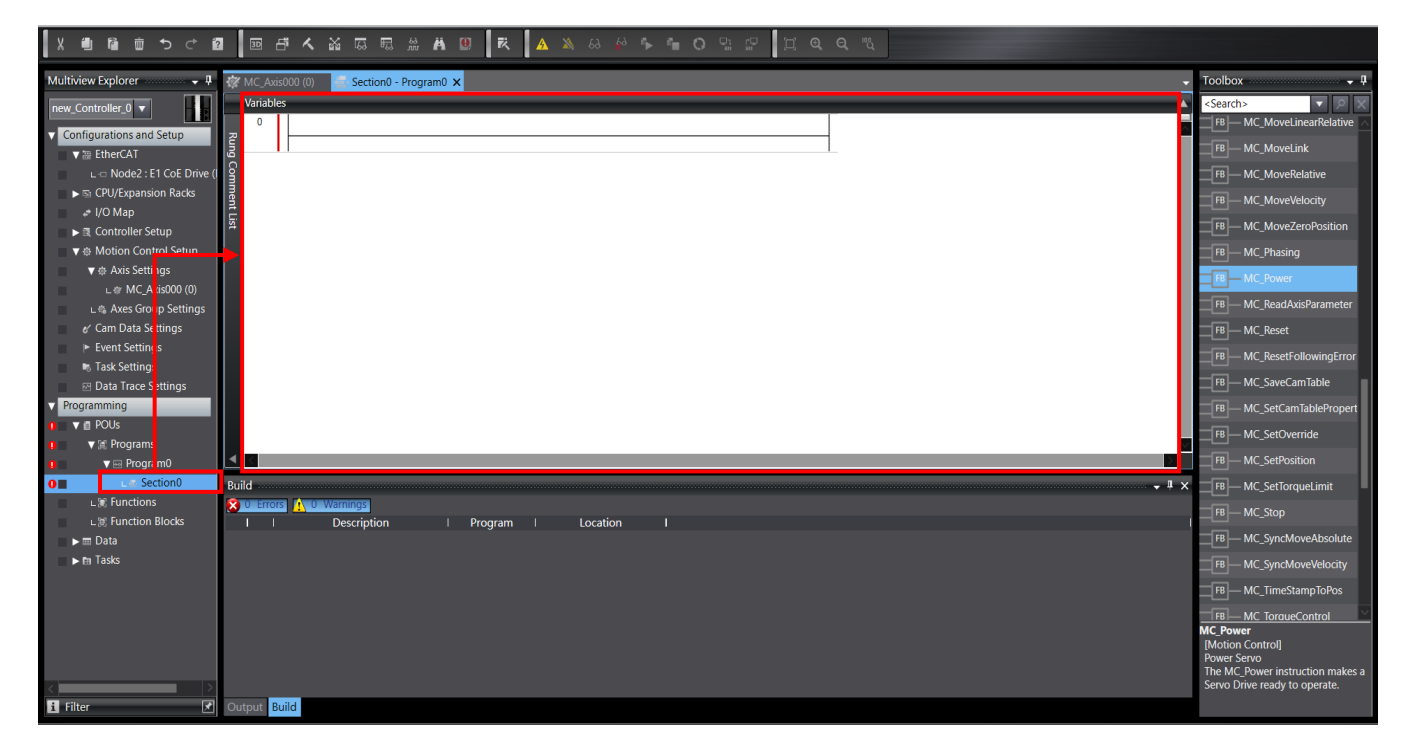

圖 3.1.1

E系列EtherCAT驅動器搭配OMRON Sysmac Studio などのことをしていることをしているのは、試運轉

2. 從畫面右側的 Toolbox,選擇所需的功能區塊,將其拖曳至畫面中的線條上,即開始編程。

![](_page_36_Picture_92.jpeg)

圖 3.1.2

3. 完成編程後,將程式傳送至控制器,與 [2.6](#page-31-0) 節傳送參數設定至控制器的步驟相同:先點擊上方工具列 Build Controller 圖示 R 編譯專案。確認下方訊息欄位無任何錯誤後,再點擊 Online 圖示 A 與 控制器連線。成功連線後,點擊 Synchronize 圖示 Q , 在 Synchronize 視窗中點擊 Transfer To Controller,將專案的設定與程式上傳至控制器。

### <span id="page-37-0"></span>**3.2 激磁與歸原點**

1. 執行歸原點前需先激磁馬達。將馬達激磁的功能區塊 MC\_Power 拖曳至線條上,區塊名稱自訂(例如: servo\_on),參數 Axis 則輸入運動控制軸 MC\_Axis000。

![](_page_37_Picture_89.jpeg)

圖 3.2.1

2. 在功能區塊 MC\_Power 參數 Enable 所對應的線條上, 右鍵後選擇 Insert Input 加入一個開關。

![](_page_37_Picture_90.jpeg)

#### **HIWIN** MIKROSYSTEM MD39UC01-2307

#### E系列EtherCAT驅動器搭配OMRON Sysmac Studio **the controller of the controller of the controller of the controller of the**

![](_page_38_Figure_3.jpeg)

圖 3.2.3

3. 將歸原點的功能區塊 MC\_Home 拖曳至線條上,輸入區塊名稱以及參數 Axis,並加入一個開關。

![](_page_38_Figure_6.jpeg)

4. 將程式編譯並傳送至控制器。

5. 在與控制器連線的情況下,確認畫面右下的 Contoller Status 皆為綠燈。

![](_page_38_Picture_110.jpeg)

MD39UC01-2307

6. 點擊兩下功能區塊 MC\_Power 的開關,選擇 True 激磁馬達,並透過 Thunder 左下的燈號 Servo ready 確認馬達處於激磁狀態。

![](_page_39_Figure_5.jpeg)

![](_page_39_Figure_6.jpeg)

![](_page_39_Picture_7.jpeg)

圖 3.2.7

7. 點擊兩下功能區塊 MC Home 的開關,選擇 True 開始執行 [2.5](#page-28-0) 節選擇的歸原點方法。

![](_page_39_Figure_10.jpeg)

E系列EtherCAT驅動器搭配OMRON Sysmac Studio **the controller of the controller of the controller of the controller of the** 

8. 歸原點完成後,選擇畫面上方的 View,點擊 Watch Tab Page。

![](_page_40_Picture_5.jpeg)

圖 3.2.9

9. 在畫面下方 Watch 的視窗內, Name 欄位輸入 MC\_Axis\_000.Act.Pos (馬達位置回授,單位: mm) 確認數值接近 0。

![](_page_40_Picture_151.jpeg)

圖 3.2.10

![](_page_40_Picture_10.jpeg)

Watch視窗內變數的單位為2.3節設定的[Unit of display](#page-24-1)。

<span id="page-40-0"></span>Important

MD39UC01-2307

### **3.3 相對移動**

1. 執行相對移動前需先激磁馬達,因此先將馬達激磁的功能區塊 MC\_Power 加入程式中。

![](_page_41_Picture_6.jpeg)

圖 3.3.1

2. 將相對移動的功能區塊 MC\_MoveRelative 加入程式中,輸入區塊名稱,並將參數 Axis 設為 MC\_Axis000、Distance 設為 100 mm、Velocity 設為 50 mm/s、Acceleration/ Deceleration 設為  $50$  mm/s<sup>2</sup>, 並加入一開關。

![](_page_41_Figure_9.jpeg)

![](_page_41_Picture_10.jpeg)

功能區塊上運動相關參數的單位為2.3節設定的[Unit of display](#page-24-1)。

Important

- 3. 將程式編譯並傳送至控制器。
- 4. 在與控制器連線的情況下,確認畫面右下的 Contoller Status 皆為綠燈。
- 5. 點擊兩下功能區塊 MC Power 的開關,選擇 True 激磁馬達,並透過 Thunder 左下的燈號 Servo ready 確認馬達處於激磁狀態。

E系列EtherCAT驅動器搭配OMRON Sysmac Studio **the controller of the controller of the controller of the controller of the** 

- 6. 移動馬達前,確認移動距離內無任何障礙物。
- 7. 點擊兩下功能區塊 MC MoveRelative 的開關,選擇 True 開始移動到 100 mm 的位置。

![](_page_42_Figure_6.jpeg)

8. 馬達停止後,選擇畫面上方的 View,點擊 Watch Tab Page。在畫面下方 Watch 的視窗內, Name 欄 位輸入 MC\_Axis\_000.Act.Pos 並確認數值為 100 mm。

![](_page_42_Picture_126.jpeg)

![](_page_42_Picture_127.jpeg)

MD39UC01-2307

(此頁有意留白。)

### <span id="page-44-0"></span>4. 其他應用設定

![](_page_44_Picture_10.jpeg)

### <span id="page-45-0"></span>**4.1 範例:多圈絕對式伺服馬達搭配減速機的旋轉機構**

使用 EM1 多圈絕對式伺服馬達搭配減速機 ( 例如減速比 1:50 ) 的旋轉機構 · 若馬達持續朝單一方向運轉 · 最終馬達絕對位置會超過記憶圈數,造成驅動器與控制器斷電重開時絕對位置遺失。為了避免此情境發生, E 系列驅動器和 OMRON 控制器可以依照以下步驟進行設定:

1. 在 Thunder 設定電子齒輪比 Pt20E、Pt210 為2<sup>n</sup>:1 (例如使用預設的 32:1)。

<span id="page-45-1"></span>

| <b>Parameters Setup:</b> |                       |                             |                       |                 |                                                         |                         |
|--------------------------|-----------------------|-----------------------------|-----------------------|-----------------|---------------------------------------------------------|-------------------------|
| Diff.                    | Pt0XX<br>Pt1XX        | Pt <sub>2</sub> XX<br>Pt3XX | Pt4XX<br>Pt5XX        | Pt6XX<br>Pt7XX  | Others                                                  |                         |
| г                        | <b>Parameter Name</b> | <b>Default Value</b>        | <b>Modified Value</b> | Unit            | <b>Description</b>                                      | $\pm$                   |
| г                        | Pt200                 | 0x0000                      | $0 \times 0000$       |                 | [ Position command form selection ]                     | $\mathbf{x}$            |
| г                        | Pt204                 | 0x0010                      | 0x0000                |                 | [ Settings of unlimited rotation function ]             |                         |
| г                        | Pt205                 | $\mathbf{0}$                | $\mathbf{0}$          | 1 revolution    | [ Upper limit of motor rotation number ]                | B                       |
| г                        | Pt207                 | 0x0000                      | $0 \times 0000$       |                 | [ Position control function selection ]                 | $\overline{\mathsf{P}}$ |
| п                        | Pt208                 | $0 \times 0002$             | $0 \times 0002$       |                 | [Excellent Smart Cube (ESC) function selection ]        |                         |
| г                        | Pt209                 | 1                           | $\overline{2}$        | 1 times         | [ Number of times for encoder feedback interpolation co |                         |
| г                        | Pt20A                 | 20000                       | 20000                 | 1 um            | [Feed length of external encoder]                       |                         |
| г                        | Pt20B                 | 1000                        | 1000                  | 1 <sub>nm</sub> | [ Linear unit length (resolution) of external encoder ] |                         |
|                          | <b>Pt20C</b>          | 1                           | 1                     | 1 revolution    | [ Gear ratio at motor side (full-closed loop) ]         |                         |
|                          | Pt20D                 | 1                           | 1                     | 1 revolution    | [ Gear ratio at load side (full-closed loop) ]          |                         |
|                          | <b>Pt20E</b>          | 32                          | 32                    | 1               | [Electronic gear ratio (numerator) ]                    |                         |
|                          | Pt210                 | $\mathbf{1}$                | 1                     | 1               | [ Electronic gear ratio (denominator) ]                 |                         |
| г                        | Pt212                 | 8192                        | 8192                  | 1 pulse edge    | [ Number of encoder output pulses ]                     |                         |
| г                        | Pt216 (I)             | $\mathbf{0}$                | $\mathbf{0}$          | $0.25$ ms       | [ Position command acceleration/deceleration time cons. |                         |
| г                        | Pt217 (I)             | $\mathbf{0}$                | $\mathbf{0}$          | $0.25$ ms       | [ Average position command movement time ]              |                         |
| ⊏                        | Pt218 (I)             | 1                           | 1                     | x <sub>1</sub>  | [ Command pulse input multiplier ]                      |                         |
| ≺                        |                       |                             |                       |                 | $\rightarrow$                                           |                         |

圖 4.1.1

2. 設定 Pt204.□□0□,停用多圈絕對式編碼器圈數溢位檢出警報,避免馬達長時間往單一方向運轉後, 驅動器跳出警報 AL.800。

![](_page_45_Picture_115.jpeg)

#### E系列EtherCAT驅動器搭配OMRON Sysmac Studio **the controlled about the controlled by a studio** example about the controlle

**HIWIN MIKROSYSTEM** 

- 3. 將參數儲存至驅動器後重啟生效。
- 4. 在 Sysmac Studio 中,請[依步驟](#page-45-1) 1 在 Thunder 上設定的電子齒輪比設定 Unit Conversion Settings: Unit of display 設為 degree、Command pulse count per motor rotation 設為 262144 pulse/rev。
- 5. 選擇 Use gearbox, Work travel distance per motor rotation 設為 360 degree/rev。若減速比為 1:50, Work gear ratio 設為 1, Motor gear ratio 設為 50。

![](_page_46_Picture_6.jpeg)

Command pulse count per motor rotation的數值計算公式為EM1系列馬達解解析度 8388608 (cnt/rev) \* Pt210 / Pt20E ·

Important

![](_page_46_Picture_9.jpeg)

可參考Unit Conversion Settings中旋轉機構的範例圖示做設定。

![](_page_46_Picture_11.jpeg)

![](_page_46_Figure_12.jpeg)

圖 4.1.3

6. 在 Sysmac Studio 的 Position Count Settings 視窗中, 將 Count mode 設為 Rotary mode, Modulo maximum/minimum position setting value分別設為360 deg / 0 deg · Encoder type 設為 Absolute encoder。

![](_page_47_Picture_5.jpeg)

Important

在Position Count Settings視窗設定Count mode為Rotary mode,控制器會將位置數值保持 在Modulo minimum position setting value到Modulo maximum position setting value之 間。設定為0~360 deg,則位置範圍可以對應到負載端的單圈位置。

![](_page_47_Figure_7.jpeg)

圖 4.1.4

7. 新增一程式進行試運轉。程式中加入馬達激磁的功能區塊 MC Power、吋動的功能區塊 MC MoveJog、 歸原點的功能區塊 MC\_Home。

MD39UC01-2307

- 8. MC\_MoveJog 參數設定 Velocity: 20 deg/s、Acceleration/Deceleration: 20 deg/s<sup>2,</sup>讓負載端以 20 deg/s 的速度試運轉。
	- $\sim 100$ (o)
- (1) 功能區塊MC\_MoveJog的參數會對應到負載端。
- (2) 若要往負方向吋動,吋動功能區塊參數NegativeEnable需設一個變數。

Important

![](_page_48_Picture_149.jpeg)

9. 先點擊 MC\_Power 的開關激磁馬達,再點擊 MC\_MoveJog 的開關讓馬達往正方向吋動。

![](_page_48_Picture_150.jpeg)

圖 4.1.6

10. 可以觀察到變數 MC\_Axis\_000.Act.Pos 從 0 deg 累加到 360 deg 後,會再從 0 deg 重新累加。

| Name.               | Online value | <b>Name</b>        | Online value |
|---------------------|--------------|--------------------|--------------|
| MC_Axis000.Act.Pos  | 353.0756     | MC Axis000.Act.Pos | 17.1756      |
| IMC Axis000.Cmd.Pos | 353.0756     | MC_Axis000.Cmd.Pos | 17.1756000(  |

圖 4.1.7

 $\overline{\phantom{a}}$ 

MD39UC01-2307

11. 先關閉 MC\_MoveJog 的開關,再點擊參數 NegativeEnable 對應的變數 (例如: jog\_negative),選擇 True 讓馬達往負方向吋動。

![](_page_49_Figure_5.jpeg)

圖 4.1.8

12. 可以觀察到變數 MC\_Axis\_000.Act.Pos 從 360 deg 遞減到 0 deg 後,會再從 360 deg 重新遞減。

| Name.               | Online value | Name.              | l Online value L |
|---------------------|--------------|--------------------|------------------|
| MC_Axis000.Act.Pos  | 19.673       | MC Axis000.Act.Pos | 351.373          |
| IMC Axis000.Cmd.Pos | 19.67301999  | MC Axis000.Cmd.Pos | 351.37302        |

圖 4.1.9